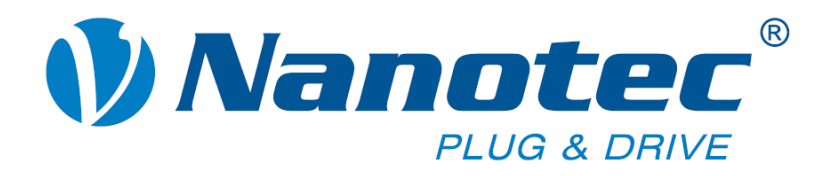

# **Technisches Handbuch**

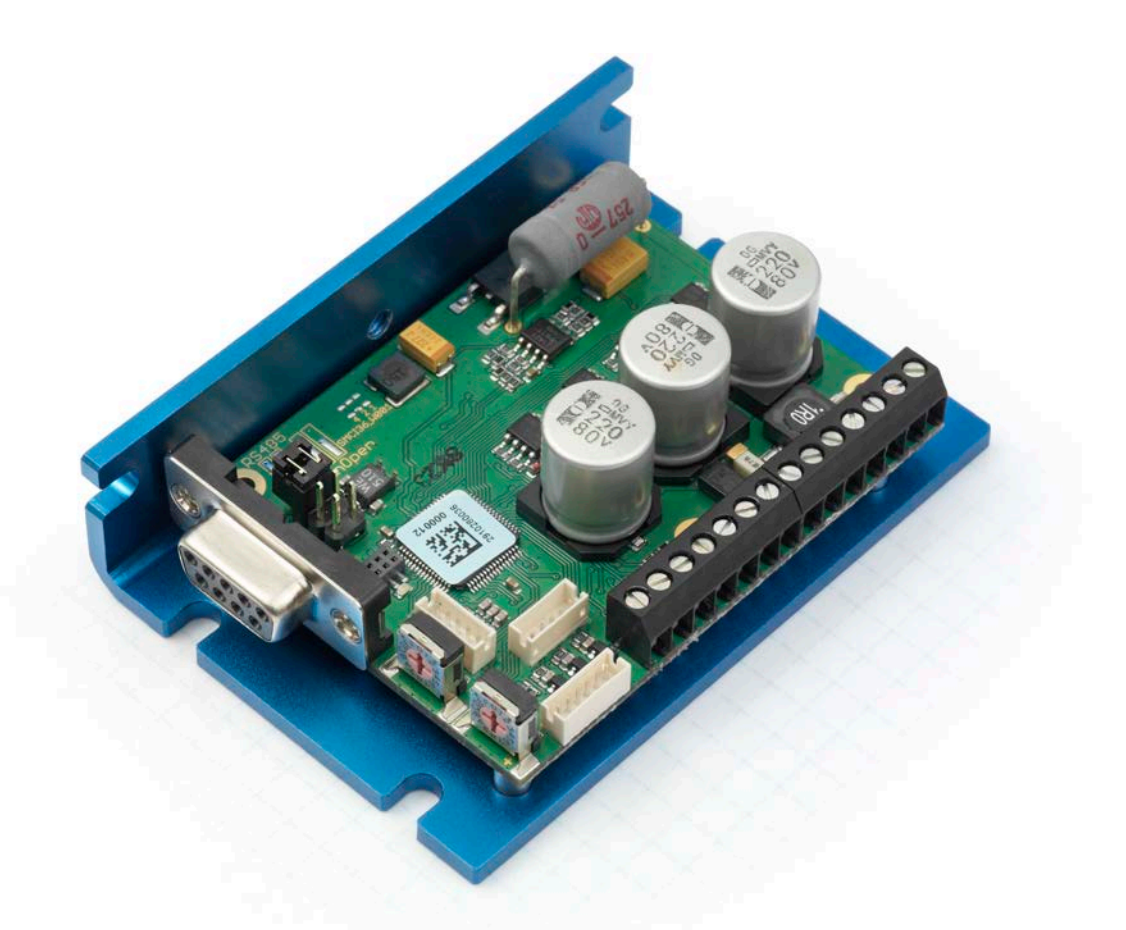

# **Controller für Schritt- und BLDC-Motoren SMCI36**

**NANOTEC ELECTRONIC GmbH & Co. KG Kapellenstraße 6 D-85622 Feldkirchen bei München**

**Tel. +49 (0)89-900 686-0 Fax +49 (0)89-900 686-50 [info@nanotec.de](mailto:info@nanotec.de)**

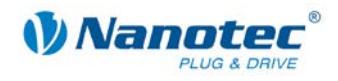

### <span id="page-1-0"></span>**Impressum**

© 2013 **Nanotec® Electronic GmbH & Co. KG** Kapellenstraße 6 D-85622 Feldkirchen bei München

Tel.: +49 (0)89-900 686-0<br>Fax: +49 (0)89-900 686-50 Fax: +49 (0)89-900 686-50

Internet: www.nanotec.de

Alle Rechte vorbehalten!

MS-Windows 2000/XP/Vista/7 sind eingetragene Warenzeichen der Microsoft Corporation.

#### **Original-Handbuch**

#### **Version/Änderungsübersicht**

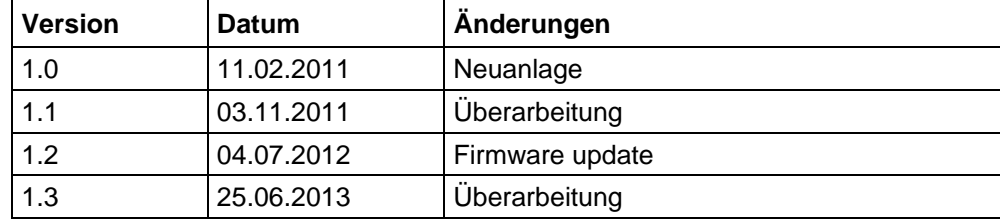

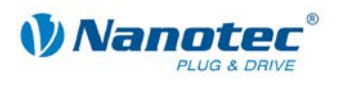

### <span id="page-2-0"></span>**Zu diesem Handbuch**

#### **Zielgruppe**

Dieses Technische Handbuch richtet sich an Konstrukteure und Entwickler, die ohne größere Erfahrung in der Schrittmotortechnologie einen Nanotec<sup>®</sup> Motor in Betrieb nehmen müssen.

#### **Wichtige Hinweise**

Vor der Installation und Inbetriebnahme des Controllers ist dieses Technische Handbuch sorgfältig durchzulesen.

Nanotec<sup>®</sup> behält sich im Interesse seiner Kunden das Recht vor, technische Änderungen und Weiterentwicklungen von Hard- und Software zur Verbesserung der Funktionalität dieses Produktes ohne besondere Ankündigung vorzunehmen.

Dieses Handbuch wurde mit der gebotenen Sorgfalt zusammengestellt. Es dient ausschließlich der technischen Beschreibung des Produktes und der Anleitung zur Inbetriebnahme. Die Gewährleistung erstreckt sich gemäß unseren allgemeinen Geschäftsbedingungen ausschließlich auf Reparatur oder Umtausch defekter Geräte, eine Haftung für Folgeschäden und Folgefehler ist ausgeschlossen. Bei der Installation des Gerätes sind die gültigen Normen und Vorschriften zu beachten.

Für Kritik, Anregungen und Verbesserungsvorschläge wenden Sie sich bitte an die oben angegebene Adresse oder per Email an: [info@nanotec.de](mailto:info@nanotec.de)

#### **Weitere Handbücher**

Bitte beachten Sie auch folgende Handbücher von Nanotec:

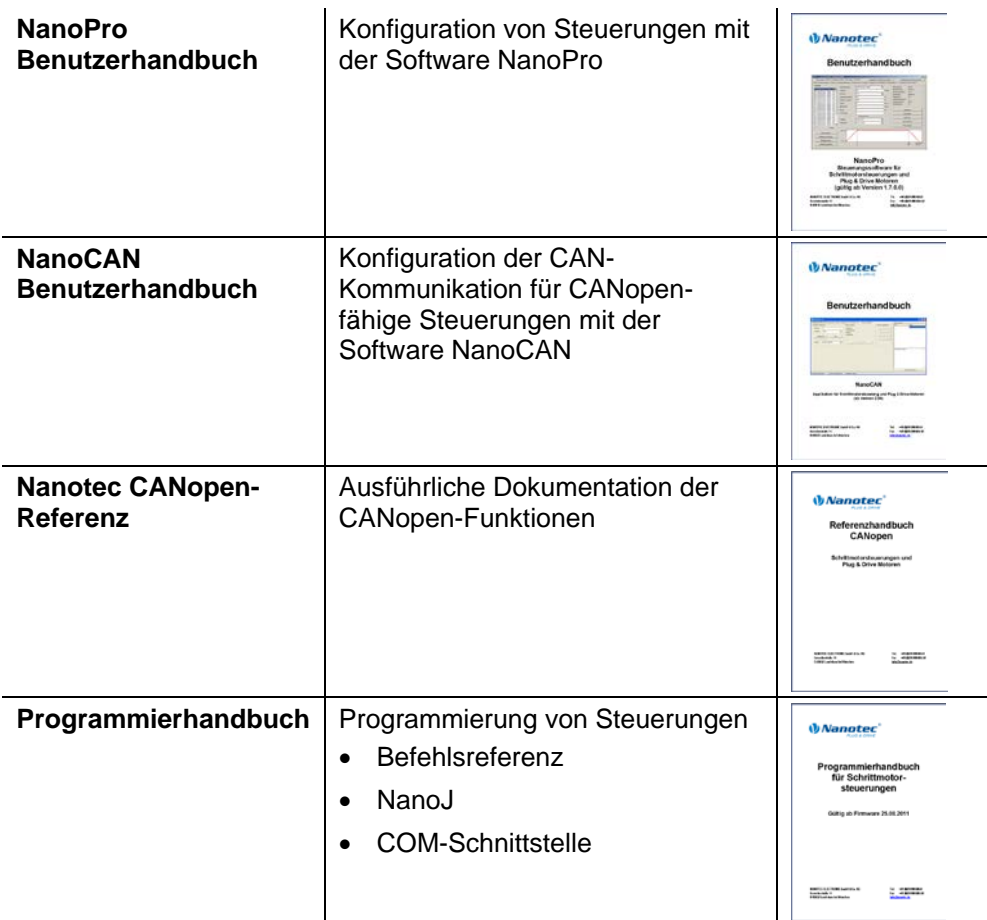

Die Handbücher stehen auf [www.nanotec.de](http://www.nanotec.de/) zum Download zur Verfügung.

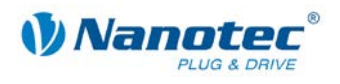

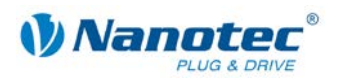

### Inhalt

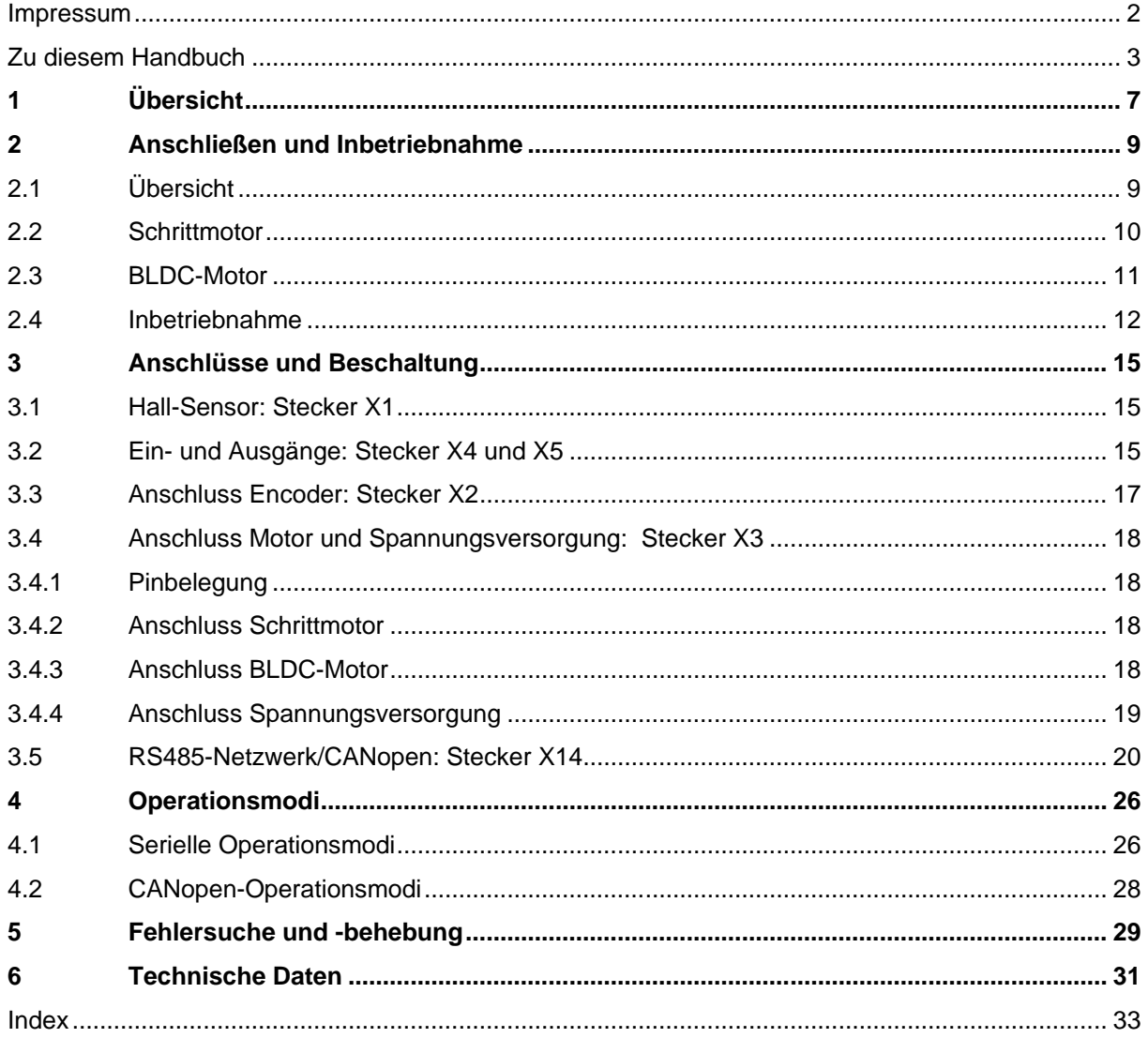

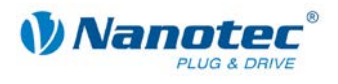

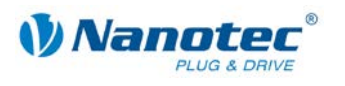

# **1 Übersicht**

#### <span id="page-6-0"></span>**Einleitung**

Der Motorcontroller SMCI36 ist eine äußerst kompakte und kostengünstige Konstantstrom-Leistungsendstufe mit einer integrierten Closed-Loop Stromregelung.

Aufgrund der großen Leistungsfähigkeit und Funktionsvielfalt bietet er Konstrukteuren und Entwicklern eine schnelle und einfache Möglichkeit, vielfältige Antriebsanforderungen mit geringem Programmieraufwand zielgerichtet zu lösen.

Er wird zur Steuerung von Standard-Schrittmotoren (auch mit angebautem Encoder) oder Motoren mit integriertem Encoder eingesetzt. BLDC-Motoren werden ebenfalls unterstützt.

Der SMCI36 ist aufgrund seiner offenen, kostengünstigen Bauform für den Gerätebau optimiert. Für den Maschinenbau empfehlen wir die geschlossenen Steuerungen SMCI33 und SMCI47-S-2, die u.a. auch 24 V-Signale verarbeiten können und auf der gleichen Softwarebasis aufgebaut sind.

#### **Funktionen des SMCI36**

Der Controller SMCI36 enthält folgende Funktionen:

- 12-72 V Versorgungsspannung, Nennstrom 6 A eff., max. Phasenstrom 9 A eff.
- Mikroschritt-1/1 1/64 Leistungsendstufe (Schrittauflösung von bis zu 0,014° bei Motoren mit einem Schrittwinkel von 0,9° im 64tel-Schrittmodus)
- Closed-Loop Stromregelung (Sinuskommutierung über den Encoder)
- Sinuskommutierung für BLDC-Motoren mit Hallsensoren für bessere Laufruhe und höheren Drehzahlbereich
- RS485-/CANopen-Schnittstelle zur Parametrierung und Steuerung
- Netzwerkfähigkeit bis 254 Motoren (RS485) bzw. 127 Motoren (CANopen)
- Mikroschritt-Emulation im Vollschritt-Betrieb zur besseren Laufruhe
- Leistungsfähiger DSP Mikroprozessor für flexible I/O
- Ablaufprogramme mit NanoJ
- Leichte Konfiguration mit der Windows-Software NanoPro bzw. NanoCAN

#### **Closed**Loop

Closed-Loop Stromregelung (Sinuskommutierung über den Encoder):

Anstatt wie bei herkömmlichen Steuerungen den Motor nur anzusteuern oder die Position über den Encoder nachzuregeln, wird bei der Sinuskommutierung das Statormagnetfeld wie bei einem Servomotor über den Drehgeber geregelt. Der Schrittmotor verhält sich in dieser Betriebsart nicht anders als ein hochpoliger Servomotor, d.h. die klassischen Schrittmotorgeräusche und Resonanzen verschwinden. Da der Strom geregelt wird, kann der Motor bis zu seinem maximalen Drehmoment auch keine Schritte mehr verlieren.

Falls der Controller erkennt, dass der Rotor durch Überlast hinter das Statorfeld zurückfällt, wird mit optimalem Feldwinkel und erhöhtem Strom nachgeregelt. Im entgegengesetzten Fall, d.h. wenn der Rotor durch sein Drehmoment eher vorläuft, wird der Strom automatisch reduziert, so dass Stromverbrauch und Wärmeentwicklung in Motor und Treiber gegenüber dem normalen, gesteuerten Betrieb sehr viel niedriger sind.

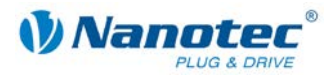

#### dsp**Drive**<sup>®</sup>

Bei dspDrive® wird der Strom im Motor direkt durch einen digitalen Signalprozessor geregelt. Gegenüber handelsüblichen ICs, die sowohl die Strommessung in der Wicklung als auch die Vorgabe des Sollstroms nur mit 6 oder 8 Bit auflösen, kann mit dem neuen dspDrive® die gesamte Regelung mit einer Auflösung von 12 Bit durchgeführt werden. Die Parameter des PI-Stromreglers können sowohl an den Motor als auch drehzahlabhängig vom Benutzer angepasst werden.

Dies hat folgende Vorteile in der Anwendung:

- Sehr ruhiger, resonanzarmer Lauf mit sinusförmigem Stromverlauf in den Wicklungen auch bei kleinen Drehzahlen.
- Sehr gute Schrittwinkelgenauigkeit und Gleichlauf auch im Open-Loop-Betrieb.
- Auch BLDC-Motoren können angesteuert werden.

### Nano $\hat{y}$

Mit der integrierten, auf dem Java-Standard basierenden Programmiersprache NanoJ können auf den Steuerungen komplette Ablaufprogramme realisiert werden, die autonom ohne übergeordnete Steuerung abgearbeitet werden.

Die Programme können mit dem kostenlosen Editor NanoJEasy erstellt, direkt kompiliert und in die Steuerung geschrieben werden.

Nähere Informationen dazu finden Sie im separaten Programmierhandbuch.

#### **Ansteuerung über CANopen**

#### **CAN**open

Mit dem SMCI36 ist es möglich, den Schrittmotorcontroller in eine CANopen Umgebung einzubinden.

Nähere Informationen dazu finden Sie in der CANopen-Referenz und im NanoCAN Benutzerhandbuch.

#### **Voreinstellungen**

Der SMCI36 wird vorkonfiguriert im Relativ-Positionier-Modus ausgeliefert.

Der Schrittmodus ist nur über Software veränderbar. Voreingestellt ist Halbschritt. Durch die Mikroschritt-Emulation wird aber bereits im Halbschritt eine sehr gute Laufruhe und Performance des Schrittmotors erreicht.

#### **Weitere Einstellungen**

Mit der Einstellung der motorbezogenen Parameter lässt sich das Laufverhalten des Motors entsprechend den individuellen Anforderungen anpassen und optimieren. Die Parameter können mit Hilfe der Software NanoPro bzw. NanoCAN hinterlegt werden und erleichtern und verkürzen die Inbetriebnahme erheblich.

Zum Anschluss an den PC benötigen Sie das Konverterkabel ZK-RS485-USB oder einen geeigneten CAN-Adapter.

Nähere Informationen dazu finden Sie im separaten NanoPro bzw. NanoCAN Benutzerhandbuch.

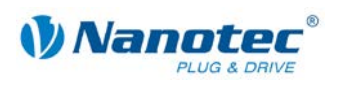

# **2 Anschließen und Inbetriebnahme**

### <span id="page-8-1"></span><span id="page-8-0"></span>**2.1 Übersicht**

#### **Steckverbindungen**

Der Controller verfügt über folgende Steckverbindungen:

X1: Hall-Sensor

X2: Encoder

X3: Motor und Spannungsversorgung

X4 und X5: Ein- und Ausgänge

X14: Kommunikation (RS485 / CAN)

#### **Jumper RS485/CAN**

Der Controller verfügt über ein Jumperfeld (X11/X12) zur Auswahl der Kommunikations-Schnittstelle (RS485 oder CAN).

#### **Anordnung**

Folgende Abbildung zeigt die Anordnung der Steckverbindungen und des Jumpers auf der Platine:

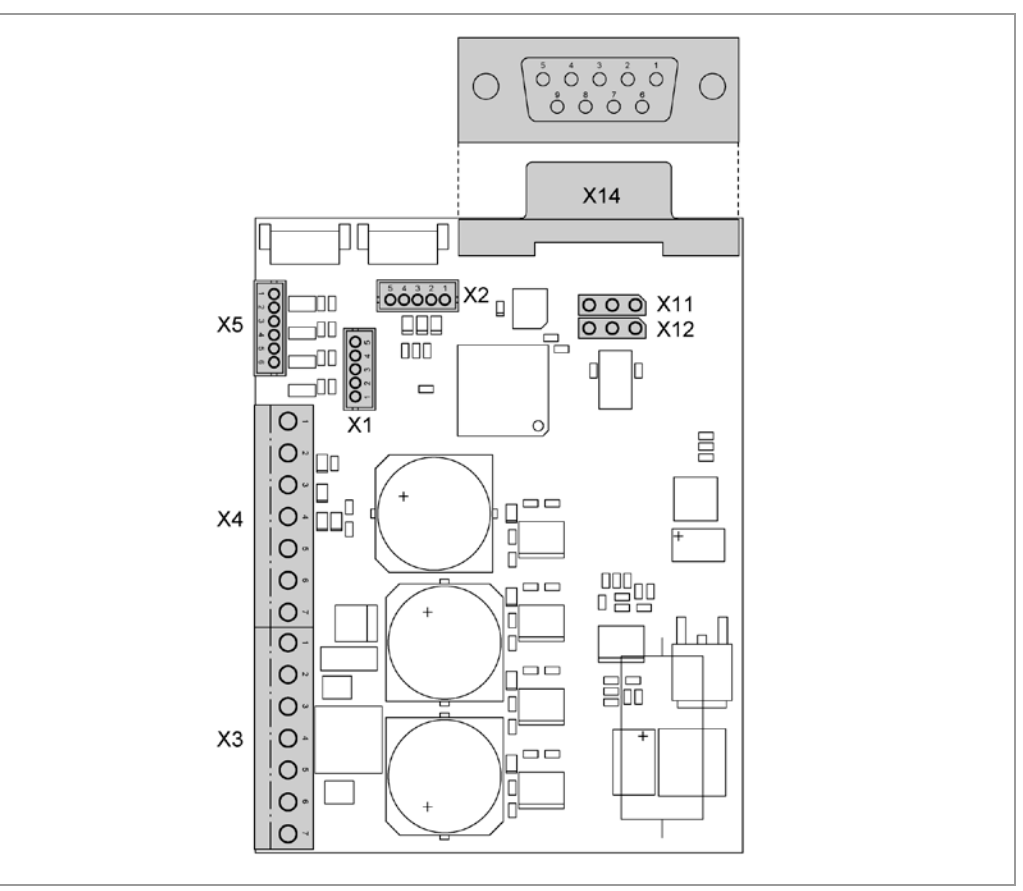

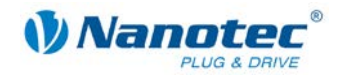

### <span id="page-9-0"></span>**2.2 Schrittmotor**

#### **Anschlussplan**

Um einen Schrittmotor mit dem SMCI36 zu betreiben, müssen Sie die Verdrahtung gemäß nachfolgendem Anschlussplan vornehmen.

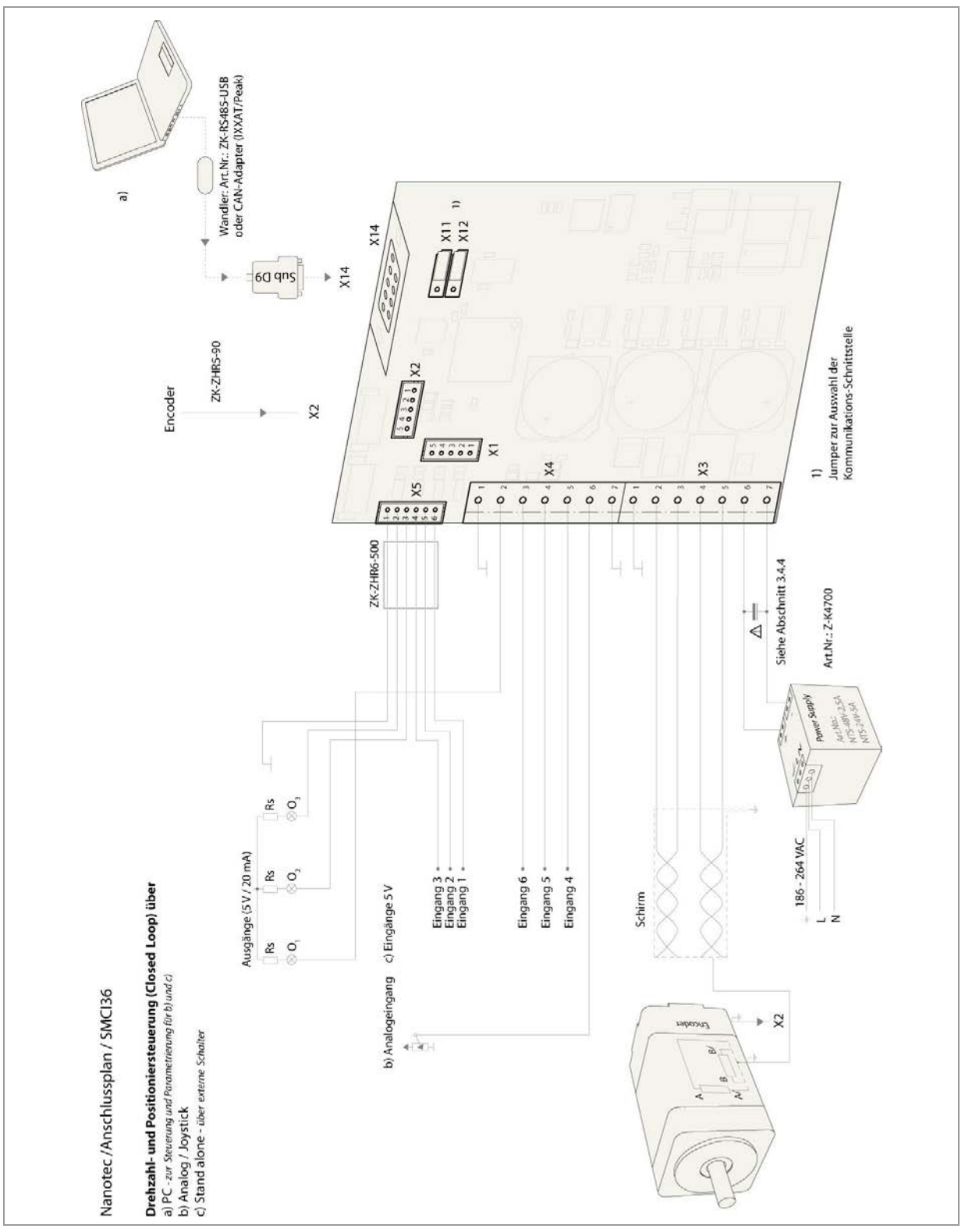

Die Anschlussbelegung für den jeweiligen Motor finden Sie auf dem jeweiligen Motordatenblatt, das auf [www.nanotec.de](http://www.nanotec.de/) heruntergeladen werden kann.

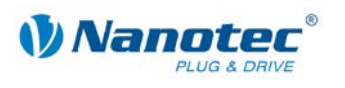

### <span id="page-10-0"></span>**2.3 BLDC-Motor**

#### **Anschlussplan**

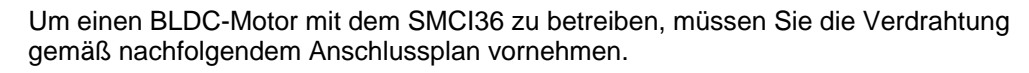

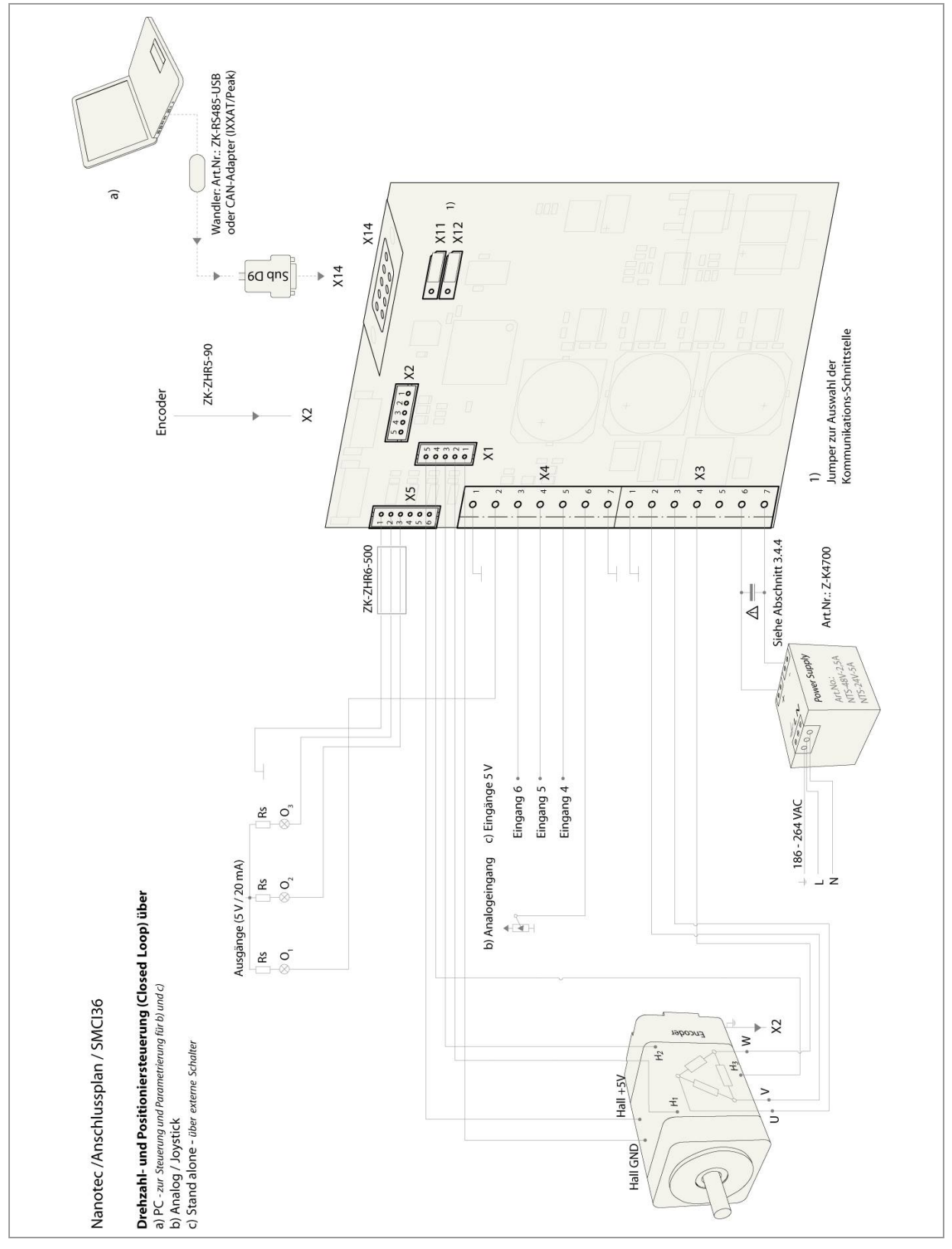

Die Anschlussbelegung für den jeweiligen Motor finden Sie auf dem jeweiligen Motordatenblatt, das auf [www.nanotec.de](http://www.nanotec.de/) heruntergeladen werden kann.

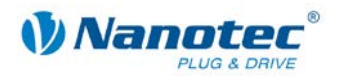

### <span id="page-11-0"></span>**2.4 Inbetriebnahme**

#### **Einleitung**

Nachfolgend ist die Inbetriebnahme des Motorcontrollers SMCI36 beschrieben.

Falls Sie später mit einer SPS oder einem eigenen Programm arbeiten wollen, finden Sie die notwendigen Informationen im separaten "Programmierhandbuch".

Machen Sie sich mit dem Controller SMCI36 und der zugehörigen Steuerungssoftware vorab vertraut, bevor Sie die Steuerung für Ihre Applikation konfigurieren.

Sie finden hier die wesentlichen "Ersten Schritte", um mit dem SMCI36 und der Software NanoPro (RS485) oder NanoCAN (CANopen) von einem PC aus arbeiten zu können. Nähere Informationen finden Sie in den separaten Handbüchern zu NanoPro und NanoCAN.

#### **Betrieb mit Voreinstellungen**

Der SMCI36 wird mit folgenden Voreinstellungen ausgeliefert:

- Operationsmodus: Positionierung
- Schrittmodus: Halbschritt (mit Mikroschritt-Emulation)
- Eingänge an Stecker X4/X5 (alle 5 V):
	- Eingang 6 = Externer Referenzschalter
	- $-$  Eingang  $5 =$  Satzwahl Bit 3
	- $-$  Eingang  $4 =$  Satzwahl Bit 2
	- $-$  Eingang 3 = Satzwahl Bit 1
	- Eingang  $2 =$  Satzwahl Bit 0
	- $-$  Eingang 1 = Start/Reset
- Phasenstrom: 50% (Stromhöhe)
- Phasenstrom im Stillstand: 25% (Ruhestrom)

#### **Inbetriebnahme mit NanoPro**

Gehen Sie wie folgt vor, um den Controller mit NanoPro in Betrieb zu nehmen:

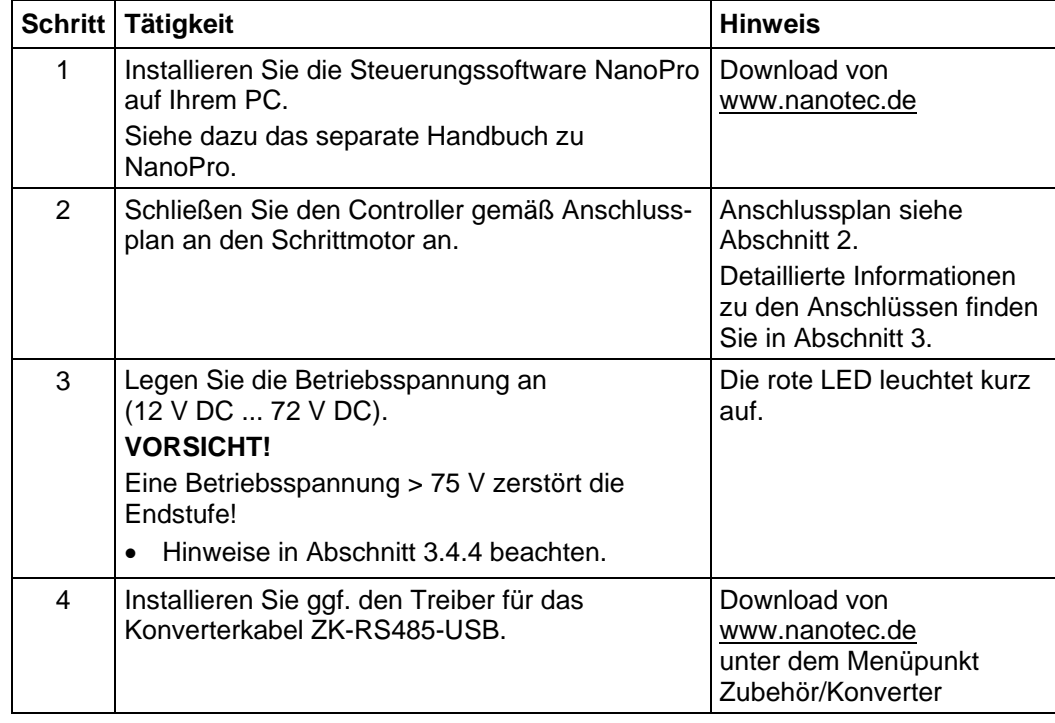

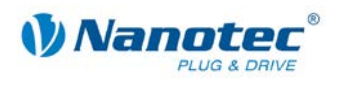

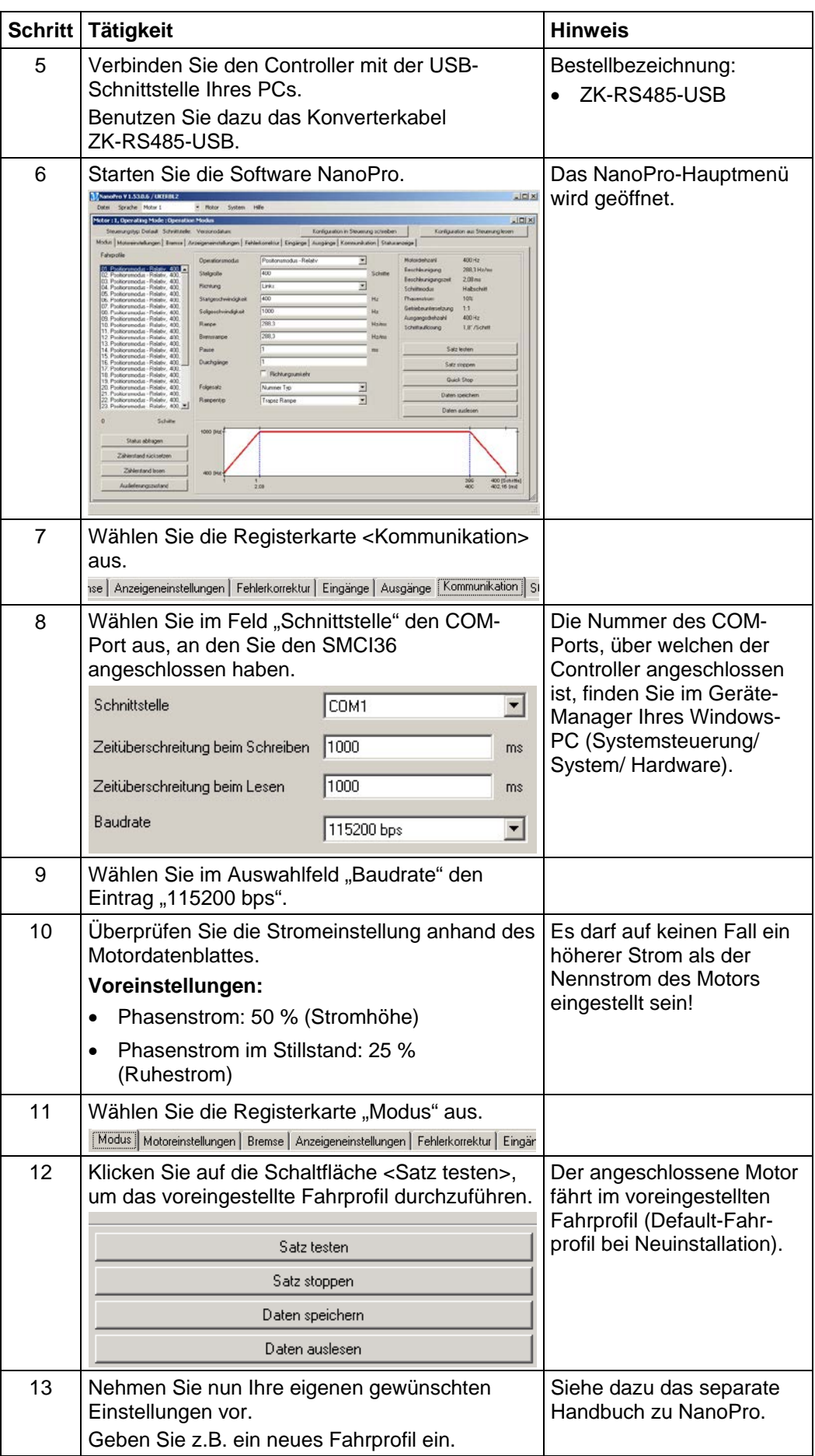

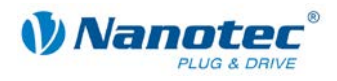

#### **Inbetriebnahme mit NanoCAN**

Gehen Sie wie folgt vor, um den Controller mit NanoCAN in Betrieb zu nehmen.

|                | Schritt Tätigkeit                                                                                                    | <b>Hinweis</b>                                                                                                    |
|----------------|----------------------------------------------------------------------------------------------------|----------------------------------------------------------------------------------------------------|
| 1              | Installieren Sie die Steuerungssoftware<br>NanoCAN auf Ihrem PC.                                                                                                    | Download von<br>www.nanotec.de                                                                                        |
| $\overline{2}$ | Schließen Sie die Steuerung gemäß Anschluss-<br>plan an den Schrittmotor an.                                                                                                    | Anschlussplan siehe<br>Abschnitt 2.<br>Detaillierte Informationen<br>zu den Anschlüssen finden<br>Sie in Abschnitt 3. |
| 3              | Legen Sie die Betriebsspannung an<br>(12 V DC  72 V DC).<br><b>VORSICHT!</b><br>Eine Betriebsspannung > 75 V zerstört die<br>Endstufe!<br>Hinweise in Abschnitt 3.4.4 beachten. |                                                                                                    |
| 4              | Installieren und konfigurieren Sie Ihren<br>CANopen-Adapter von IXXAT oder Peak.                                                                                                | Details dazu erhalten Sie<br>vom Hersteller des<br>CANopen-Adapters.                                                  |
| 5              | Starten Sie die Software NanoCAN.                                                                                                    |                                                                                                    |
| 6              | Wählen Sie in der Registerkarte < Configuration<br>& NMT> die gewünschte Node-ID, die Baudrate<br>und ggf. die CAN-Karte.                                                       |                                                                                                    |
| $\overline{7}$ | Überprüfen Sie die Stromeinstellung anhand des<br>Motordatenblattes.<br>Voreinstellungen:<br>Phasenstrom: 50 % (Stromhöhe)<br>Phasenstrom im Stillstand: 25 %<br>(Ruhestrom)    | Es darf auf keinen Fall ein<br>höherer Strom als der<br>Nennstrom des Motors<br>eingestellt sein!                     |
| 8              | Wählen Sie in der Registerkarte <drive modes=""><br/>den gewünschten Operationsmodus (z.B. PP<br/>Mode).</drive>                                                                |                                                                                                    |
| 9              | Klicken Sie auf die Schaltfläche <power on="">.</power>                                                                                                    |                                                                                                    |
| 10             | Geben Sie im Feld "target" die gewünschte<br>Zielposition ein.                                                                                                    |                                                                                                    |
| 11             | Klicken Sie auf die Schaltfläche <start>.</start>                                                                                                    |                                                                                                    |

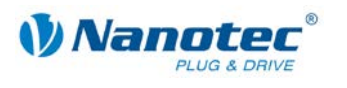

## **3 Anschlüsse und Beschaltung**

### <span id="page-14-1"></span><span id="page-14-0"></span>**3.1 Hall-Sensor: Stecker X1**

#### **Pinbelegung**

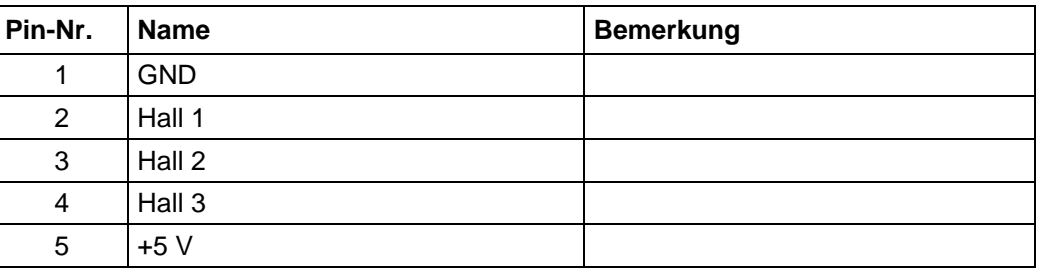

### <span id="page-14-2"></span>**3.2 Ein- und Ausgänge: Stecker X4 und X5**

#### **Einleitung**

Eine Übersicht über die Anschlussbelegung finden Sie im Anschlussplan in Abschnitt [2.](#page-8-0) In diesem Abschnitt wird detailliert auf die Belegung, Funktion und Beschaltung der Stecker X4 und X5 eingegangen.

#### **Pinbelegung X4**

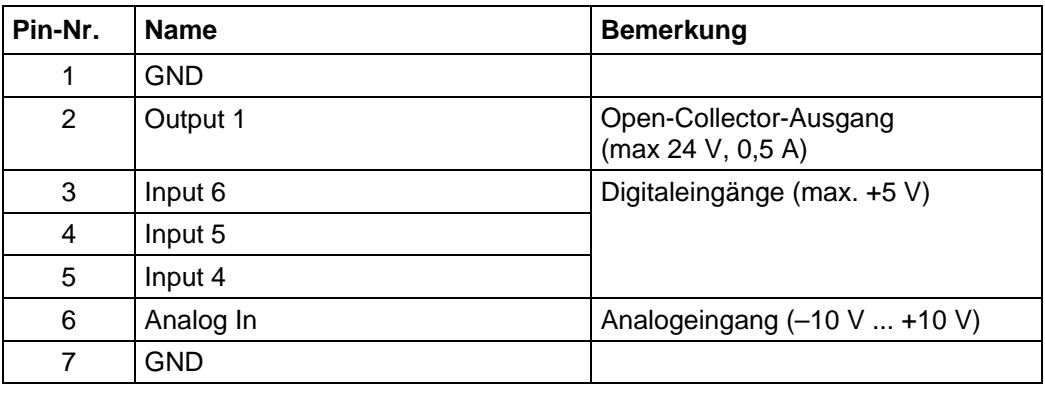

#### **Pinbelegung X5**

Beim Stecker X5 handelt es sich um einen JST-ZHR6-Stecker. Passendes Anschlusskabel: ZK-ZHR6-500 (Länge 500 mm, Einzellitzen).

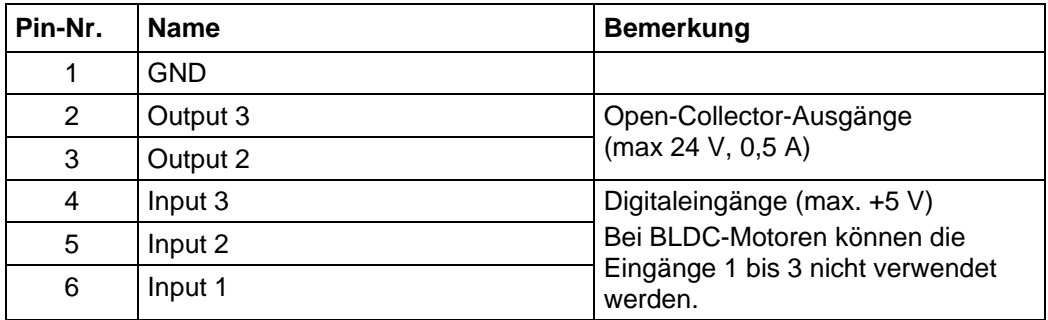

#### **Funktion der Eingänge**

Alle digitalen Eingänge – mit Ausnahme des Eingangs "Takt" im Takt-Richtungs-Modus – können mit Hilfe der Software NanoPro frei programmiert (z.B. als

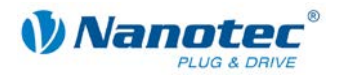

Endlagenschalter, Enable, etc.) und für eine Ablaufsteuerung mit NanoJ genutzt werden.

Alle Eingänge können mit NanoPro für "active-high" (PNP) oder "active-low" (NPN) konfiguriert werden.

#### **Signalzustände an den Ausgängen**

Folgende Tabelle zeigt die möglichen Signalzustände an den Ausgängen 1 bis 3:

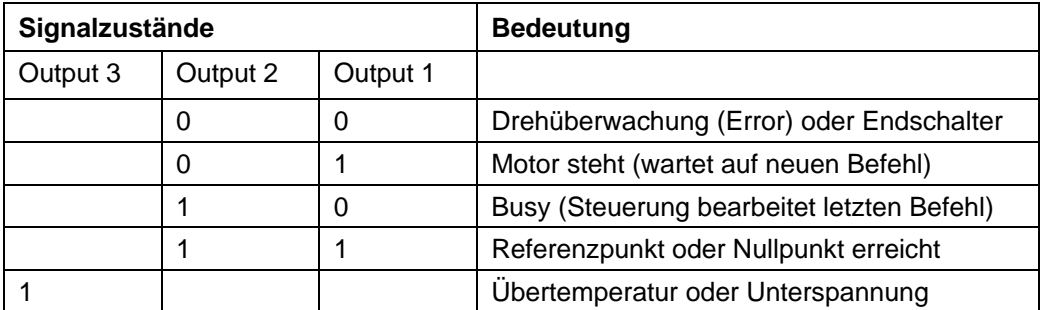

Die Ausgänge können mit Hilfe der Software NanoPro frei programmiert werden.

#### **Hinweis**:

Ausgang 3 wird auch zur Anzeige von Fehlern und beim Einschalten des Controllers gesetzt.

#### **Eingangsbeschaltung**

#### **Hinweis:**

Die Spannung darf 5 V nicht überschreiten. Sie sollte zum sicheren Ausschalten unter 2 V sinken und zum sicheren Einschalten mindestens 4,5 V betragen.

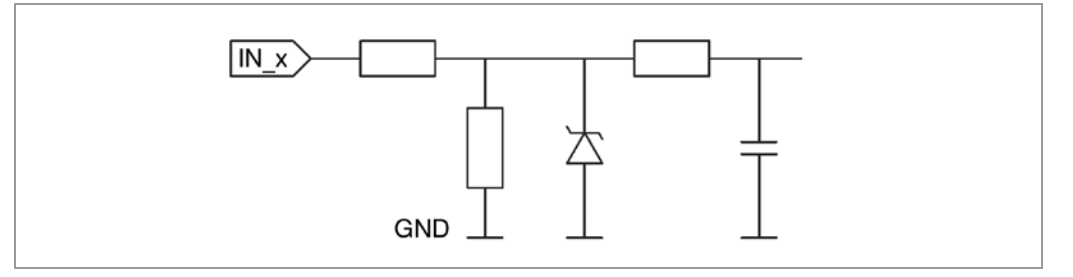

#### **Ausgangsbeschaltung**

Die Ausgänge sind Open-Collector Ausgänge (0 schaltend; max 24 V, 0,5 A). Um den Ausgang testen zu können, kann eine LED mit Vorwiderstand eingebaut werden. Die LED leuchtet, wenn der Ausgang aktiv ist.

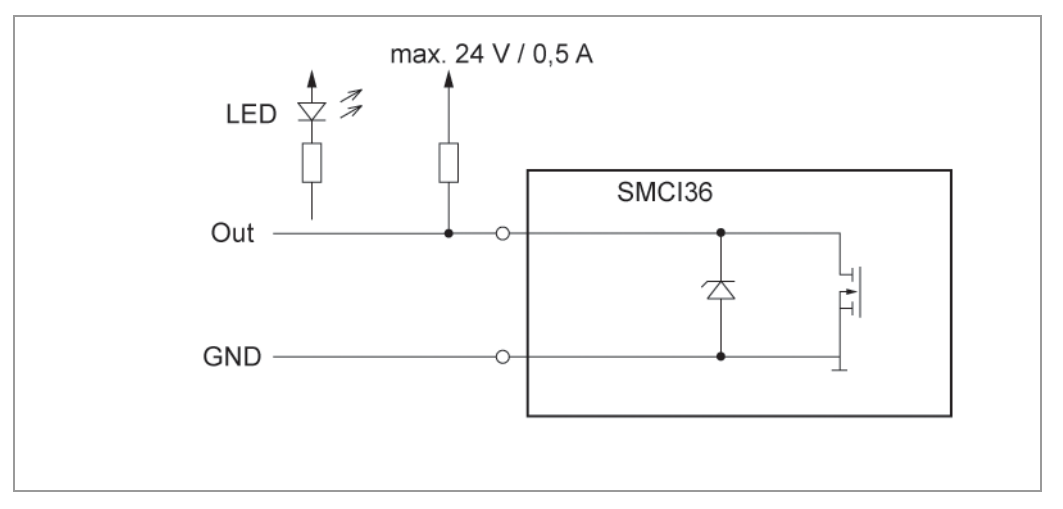

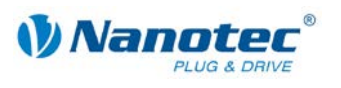

### <span id="page-16-0"></span>**3.3 Anschluss Encoder: Stecker X2**

#### **Pinbelegung**

Beim Stecker X2 handelt es sich um einen JST-ZHR5-Stecker. Passendes Anschlusskabel: ZK-ZHR5-90 (Länge 90 mm, Einzellitzen).

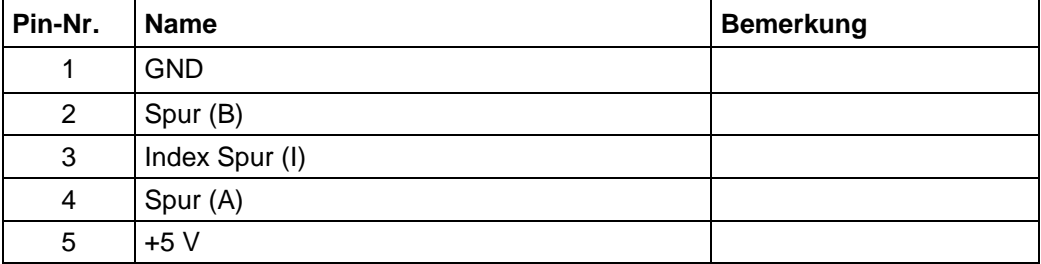

#### **Optionaler Encoder**

An den Controller kann ein optionaler Encoder angeschlossen werden.

Standardmäßig ist die Regelung für einen Dreikanal-Encoder mit 500 Impulsen/Umdrehung bei einem 1.8°-Schrittmotor ausgelegt. Bei einem 0.9°-Schrittmotor sollten Sie einen Encoder mit 1000 Impulsen/Umdrehung verwenden, um die gleiche Regelungsqualität zu erreichen. Je nach Applikation kann es sinnvoll sein, eine höhere Encoderauflösung (bis max. 2000 Impulse/Umdrehung) zu verwenden, um die Regelungsqualität zu verbessern, oder eine niedrigere (min. 200 Impulse/Umdrehung) für Low-Cost-Applikationen bzw. zur reinen Schrittüberwachung.

Folgende Encoderauflösungen können grundsätzlich vom Controller verarbeitet werden: 192, 200, 256, 400, 500, 512, 1000, 1024, 2000, 2048, 4000, 4096.

#### **Empfehlung**

Verwenden Sie möglichst Nanotec-Encoder mit der Bestellbezeichnung WEDS/WEDL-5541 Xxx.

Wenn **kein** Encoder benutzt wird, muss in der Registerkarte "Fehlerkorrektur" im Auswahlmenü "Drehgeberüberwachung" der Modus "Deaktivieren" eingestellt werden. Siehe dazu das separate Handbuch zu NanoPro.

#### **Verwenden von Encodern mit Line-Treiber**

Die Encoder der Serie WEDL mit Line-Treiber geben zusätzlich zum Encodersignal noch ein invertiertes Signal aus, das zur besseren Störsicherheit beiträgt und besonders bei großen Leitungslängen (> 500 mm) und benachbarten Störquellen zu empfehlen ist. Mit einem Line-Treiber/Drehgeber-Adapter kann das Differenzsignal ausgewertet werden.

Da der SMCI36 für den Gerätebau ausgelegt ist, werden Differenzsignale nicht ausgewertet, sodass nur die Kanäle A, B und I angeschlossen werden müssen, um eine Positionsüberwachung durchzuführen. Wir empfehlen, die Encoderleitung zu schirmen und zu verdrillen, um Störeinflüsse auf das Encodersignal von außen zu minimieren.

Sollte die Leitungslänge in Ihrer Applikation 500 mm überschreiten, oder sollten durch andere Ursachen Störungen auf den Leitungen vorhanden sein, empfehlen wir den Einsatz einer Steuerung SMCI33 oder SMCI47-S, für die es einen Adapter für Encoder mit Line-Treiber gibt.

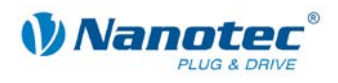

### <span id="page-17-0"></span>**3.4 Anschluss Motor und Spannungsversorgung: Stecker X3**

#### <span id="page-17-1"></span>**3.4.1 Pinbelegung**

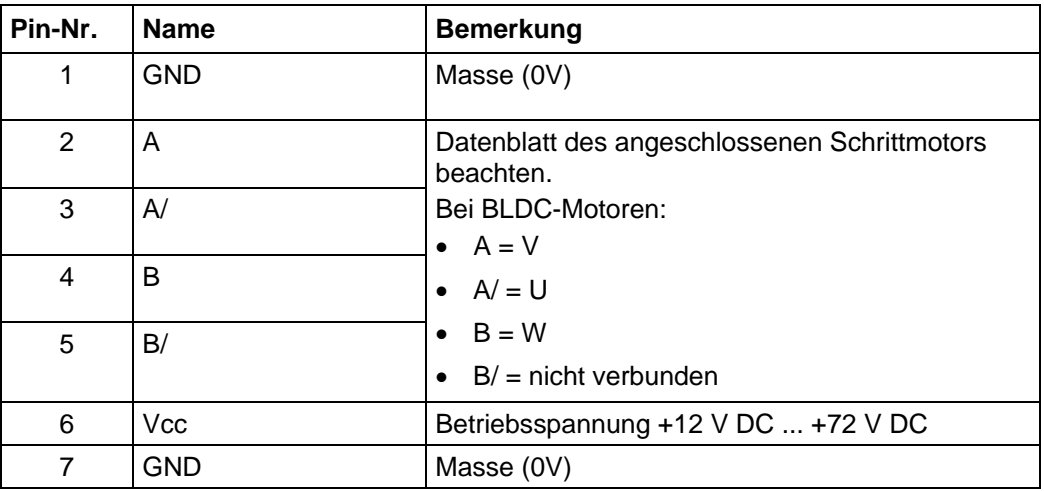

#### <span id="page-17-2"></span>**3.4.2 Anschluss Schrittmotor**

#### **Allgemeines**

Der Motor wird über ein vieradriges Kabel mit dem SMCI36 verbunden. Vorteilhaft ist ein paarig verdrilltes Kabel mit Schirmgeflecht.

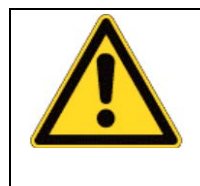

**Gefahr vor elektrischer Überspannung** Ein Vertauschen der Anschlüsse kann die Endstufe zerstören! Datenblatt des angeschlossenen Schrittmotors beachten. Bei anliegender Betriebsspannung niemals den Motor trennen! Leitungen **niemals** unter Spannung trennen!

#### <span id="page-17-3"></span>**3.4.3 Anschluss BLDC-Motor**

Siehe Abschnitt [2.3](#page-10-0) ["BLDC-Motor"](#page-10-0).

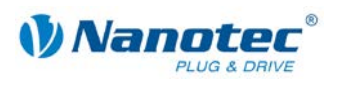

#### <span id="page-18-0"></span>**3.4.4 Anschluss Spannungsversorgung**

#### **Zulässige Betriebsspannung**

Die zulässige Betriebsspannung des SMCI36 liegt im Bereich von +12 bis +72 V DC und darf 75 V keinesfalls überschreiten bzw. 10 V unterschreiten.

An der Versorgungsspannung muss ein Ladekondensator von mindestens 4700 µF (10000 µF) vorgesehen sein, um ein Überschreiten der zulässigen Betriebsspannung (z.B. beim Bremsvorgang) zu vermeiden.

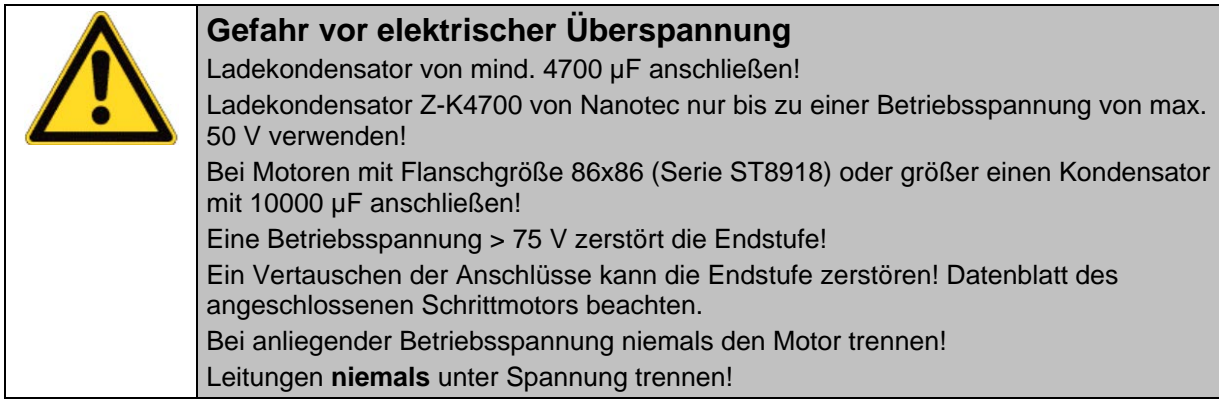

#### **Anschlussplan**

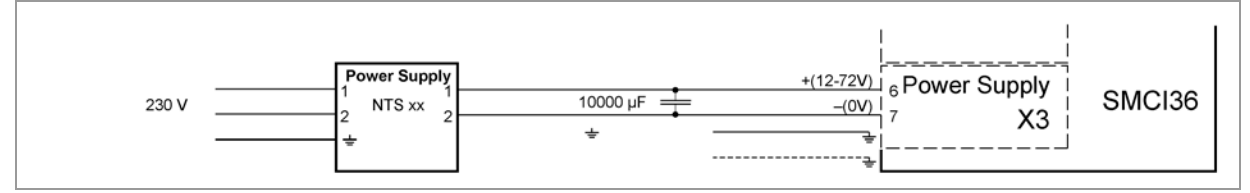

#### **Hinweis:**

Gesamt-Anschlussplan siehe Abschnitt [2](#page-8-0) ["Anschließen und Inbetriebnahme"](#page-8-0).

#### **Zubehör**

Entsprechende Netzteile und Ladekondensatoren sind als Zubehör erhältlich:

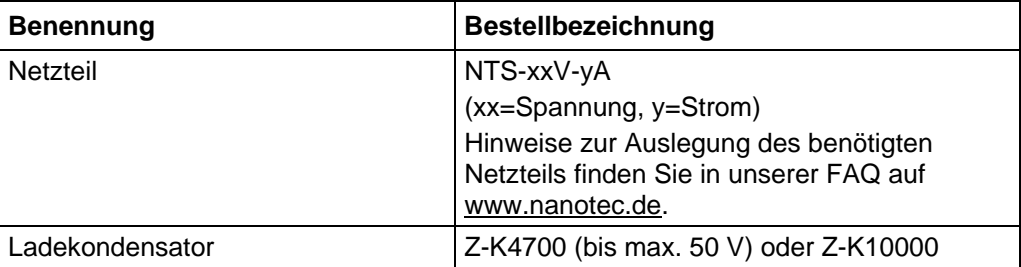

#### **Hinweis:**

Weitere Informationen zu Zubehör finden Sie auf der Nanotec-Webseite [www.nanotec.de.](http://www.nanotec.de/)

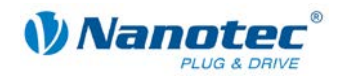

### <span id="page-19-0"></span>**3.5 RS485-Netzwerk/CANopen: Stecker X14**

#### **SMCI36 in einem Netzwerk**

Bis zu 254 (RS485) bzw. 127 (CANopen) Schrittmotorsteuerungen können in einem Netzwerk von einem PC oder einer SPS-Steuerung angesteuert werden.

Diese Netzwerkverbindung wird über die RS485-/CANopen-Schnittstelle eingerichtet.

#### **Pinbelegung**

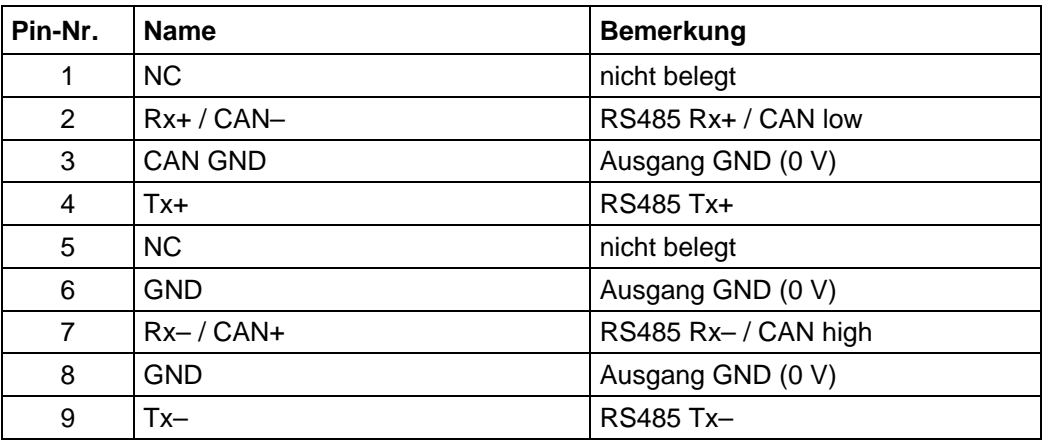

#### **Jumper RS485/CAN**

Der Controller verfügt über ein Jumperfeld (X11/X12) zur Auswahl der Kommunikations-Schnittstelle (RS485 oder CAN).

Beachten Sie zur Einstellung den Kupferaufdruck auf der Platine.

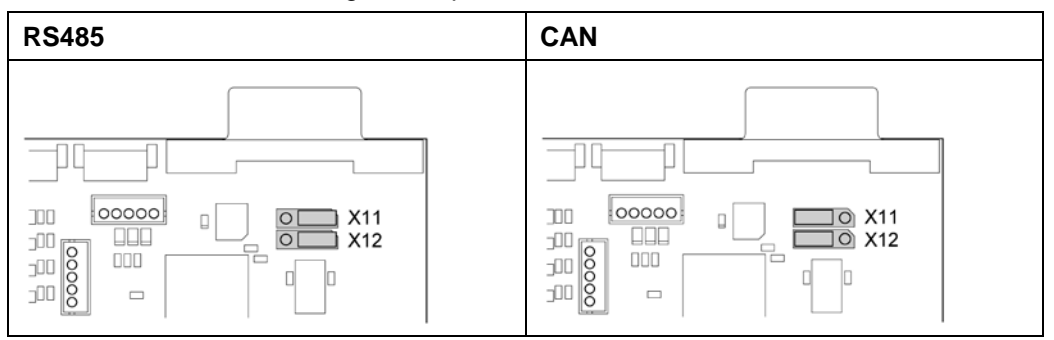

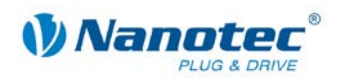

#### **Stromlaufplan RS485-Netzwerk**

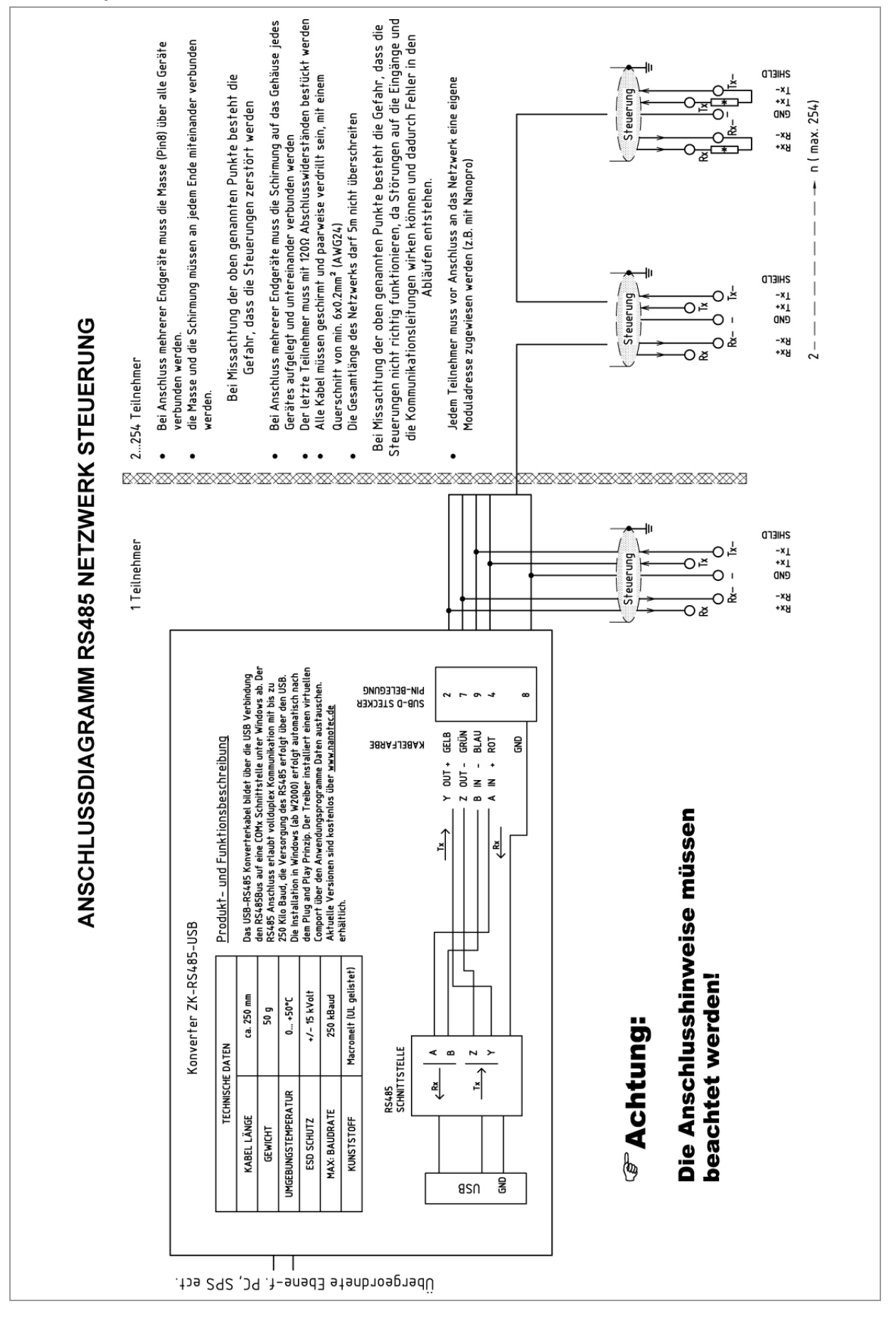

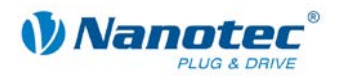

#### **CANopen-Anschluss**

Zum Anschluss an einen PC ist ein passender CAN-Interface Adapter notwendig (z.B. USB-Adapter von IXXAT oder PEAK).

#### **CANopen Standard-Steckerbelegung (adapterseitig)**

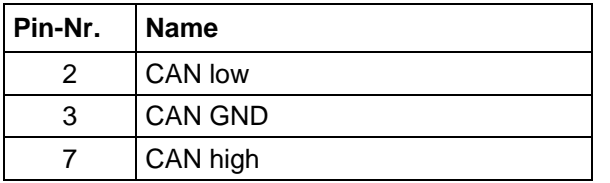

#### **CANopen-Anschlussbelegung auf der Steuerung**

Beschaltung entspricht der CANopen Standard-Steckerbelegung, siehe vorhergehende Tabelle.

#### **Hinweise zur Baudrate**

Es ist darauf zu achten, dass sowohl die Steuerung als auch der CAN-Master die gleiche Baudrate verwenden. Nur dann kann eine Kommunikation aufgebaut werden.

Die Baudrate hat direkten Einfluss auf die maximal mögliche Buslänge. Die folgende Aufstellung zeigt die möglichen Baudraten sowie die dazugehörigen maximal zulässigen Buslängen:

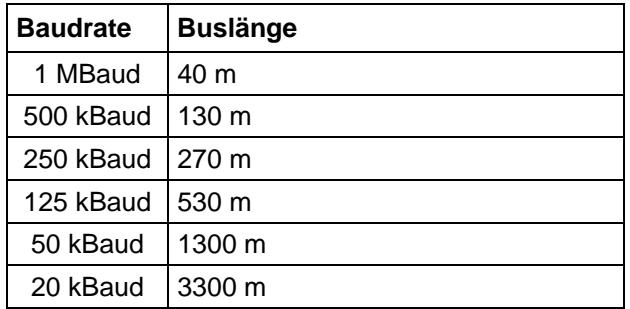

#### **Hinweise zur Busterminierung**

Die Busterminierung erfolgt bei CAN mit zwei 120-Ohm-Widerständen an beiden Enden des Busses.

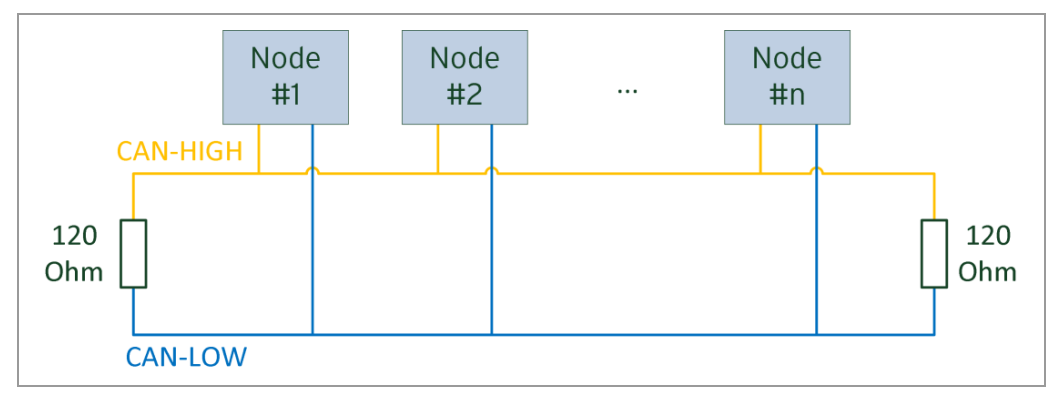

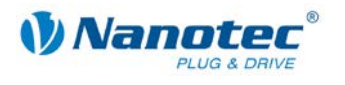

#### **Einstellen der RS485-Moduladresse**

#### **Hardwareeinstellung**

Über zwei Hex-Codierschalter auf der Platine kann die RS485-Moduladresse hardwaremäßig eingestellt werden.

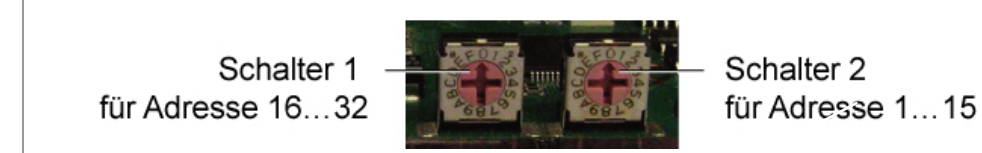

Mit Schalter 1 (links) wird die 16er-Stelle, mit Schalter 2 (rechts) die 1er-Stelle der Adresse eingestellt.

Adressen 0x00 und 0x80 signalisieren, dass die Adresse über die Software eingestellt wird.

Bei Adresseinstellungen über die Hex-Codierschalter, die größer sind als 128, muss der Wert 128 vom eingestellten Wert subtrahiert werden.

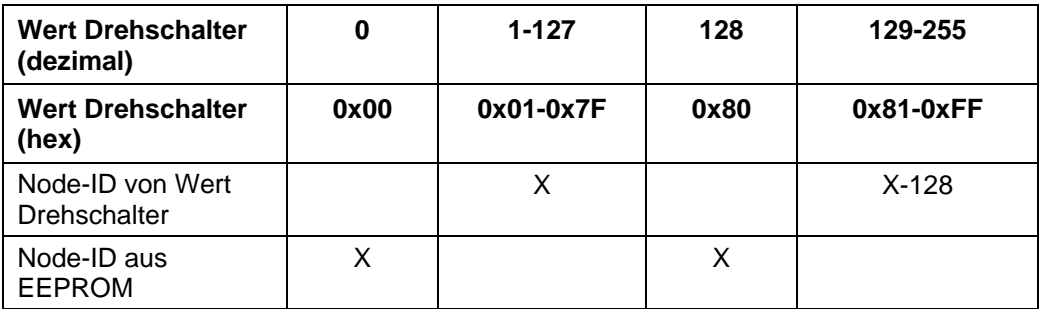

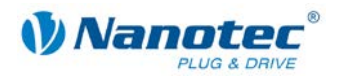

#### **Beispielhaft:**

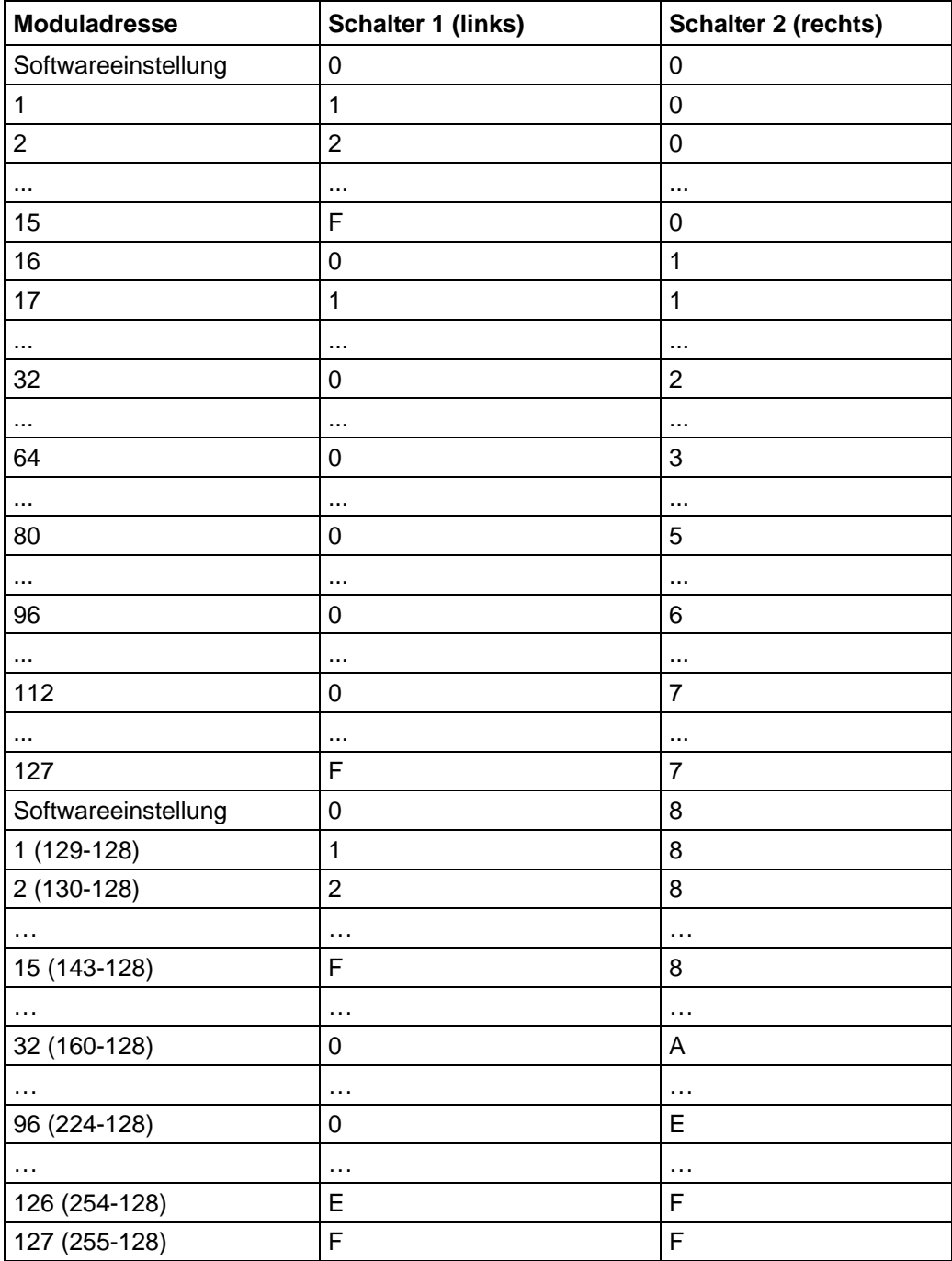

Bei der Einstellung 0x00 und 0x80 können über die Software-Adressen zwischen 1 und 255 eingestellt werden. Höhere Adresswerte als 127 können also nur über die Software eingestellt werden.

Die Steuerung überprüft beim Anlegen der Spannungsversorgung, welche Adresse mit den 2 Schaltern hardwareseitig eingestellt ist. Diese Hardwareadresse wird dann übernommen. Nach dem Ändern der Adresse muss die Spannungsversorgung kurz aus- und wieder eingeschaltet werden.

#### **Softwareeinstellung**

Im Auslieferungszustand sind beide Schalter auf 0 eingestellt. In dieser Einstellung ist es mit einem Firmwarestand jünger als 04.12.2008 möglich, die Adresse per Software einzustellen. Siehe dazu das separate Handbuch zu NanoPro.

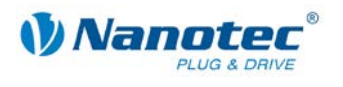

#### **Einstellen der CANopen-Moduladresse**

Für die Einstellung von CANopen-Node-ID und Baudrate gibt es grundsätzlich zwei Möglichkeiten:

- Hardwareeinstellung: über Drehschalter an der Steuerung
- Softwareeinstellung: mit NanoCAN, siehe separates Handbuch zu NanoCAN.

Voraussetzung für eine Softwareeinstellung mit NanoCAN ist die Einstellung eines bestimmten Werts an den Drehschaltern der Steuerung, siehe folgende Tabelle:

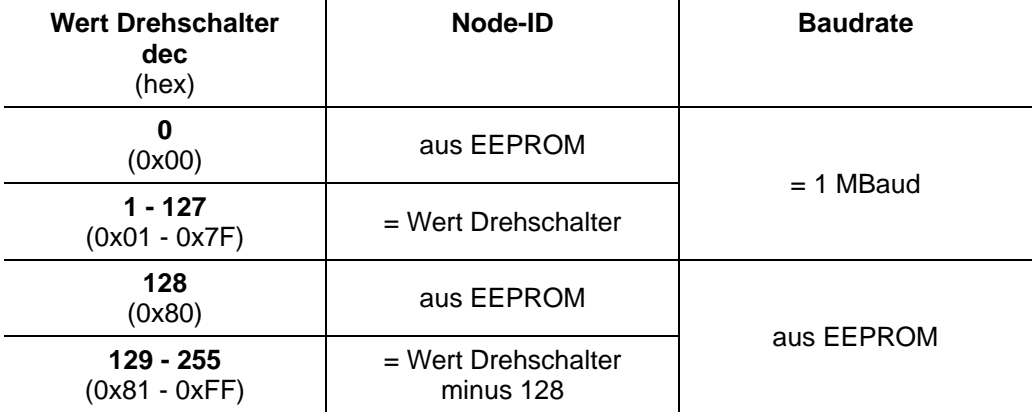

#### **Hinweis:**

Die Drehschalter müssen vor Einschalten der Steuerung auf den gewünschten Wert eingestellt werden, da diese nur bei einem Neustart der Steuerung ausgelesen werden.

Mit den Drehschaltern kann eine zweistellige Hexadezimalzahl eingestellt werden (0x00 bis 0xFF):

- Rechter Drehschalter: 1-er Stelle (z.B. 0x0**F**)
- Linker Drehschalter: 16-er Stelle (z.B. 0x**F**0)

#### **Beispiel1:**

Ist der linke Drehschalter auf 2 und der rechte Drehschalter auf 1 eingestellt (0x**21**), so ergibt sich umgerechnet die Dezimalzahl 33 (= 2\*16 + 1\*1).

In diesem Fall ist die Node-ID hardwaremäßig auf 33 eingestellt. Die Baudrate ist auf 1 MBaud festgelegt.

#### **Beispiel 2:**

Ist der linke Drehschalter auf 8 und der rechte Drehschalter auf 0 eingestellt (0x**80**), so ergibt sich umgerechnet die Dezimalzahl 128 (= 8\*16 + 0\*1).

In diesem Fall werden Node-ID und Baudrate aus dem EEPROM ausgelesen.

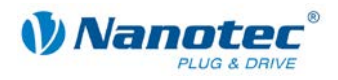

# **4 Operationsmodi**

### <span id="page-25-1"></span><span id="page-25-0"></span>**4.1 Serielle Operationsmodi**

#### **Einleitung**

Der Motor kann je Fahrprofil mit verschiedenen Operationsmodi betrieben werden. Aufgrund der großen Leistungsfähigkeit und Funktionsvielfalt bieten sie Konstrukteuren und Entwicklern eine schnelle und einfache Möglichkeit, vielfältige Antriebsanforderungen mit geringem Programmieraufwand zielgerichtet zu lösen.

Wählen Sie für jedes Fahrprofil den gewünschten Operationsmodus und konfigurieren Sie die Steuerung entsprechend Ihren Anforderungen.

Nähere Informationen dazu finden Sie im separaten Handbuch zu NanoPro.

#### **Überblick Operationsmodi und deren Einsatzgebiet**

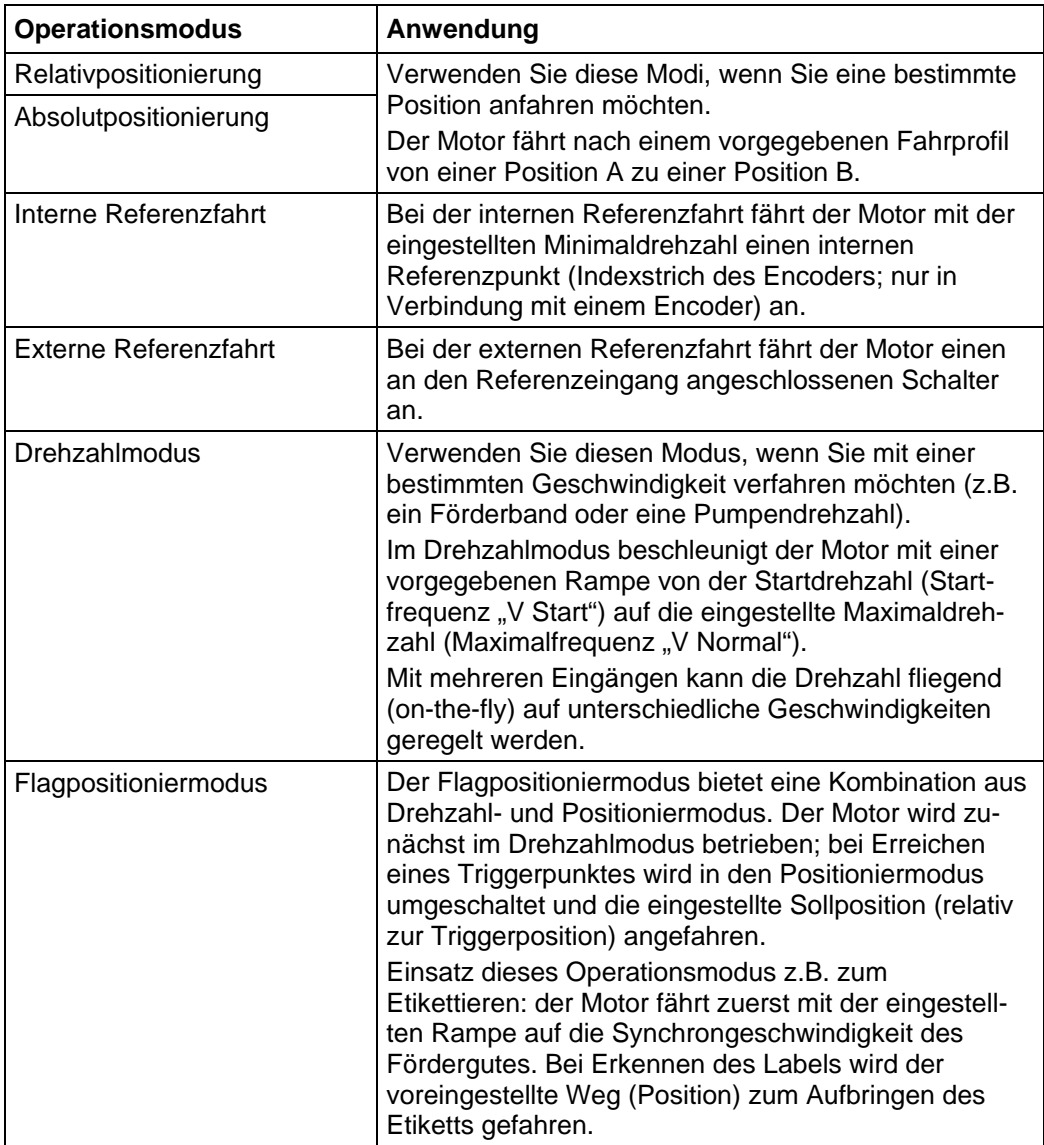

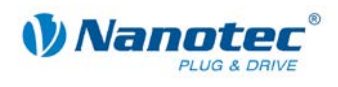

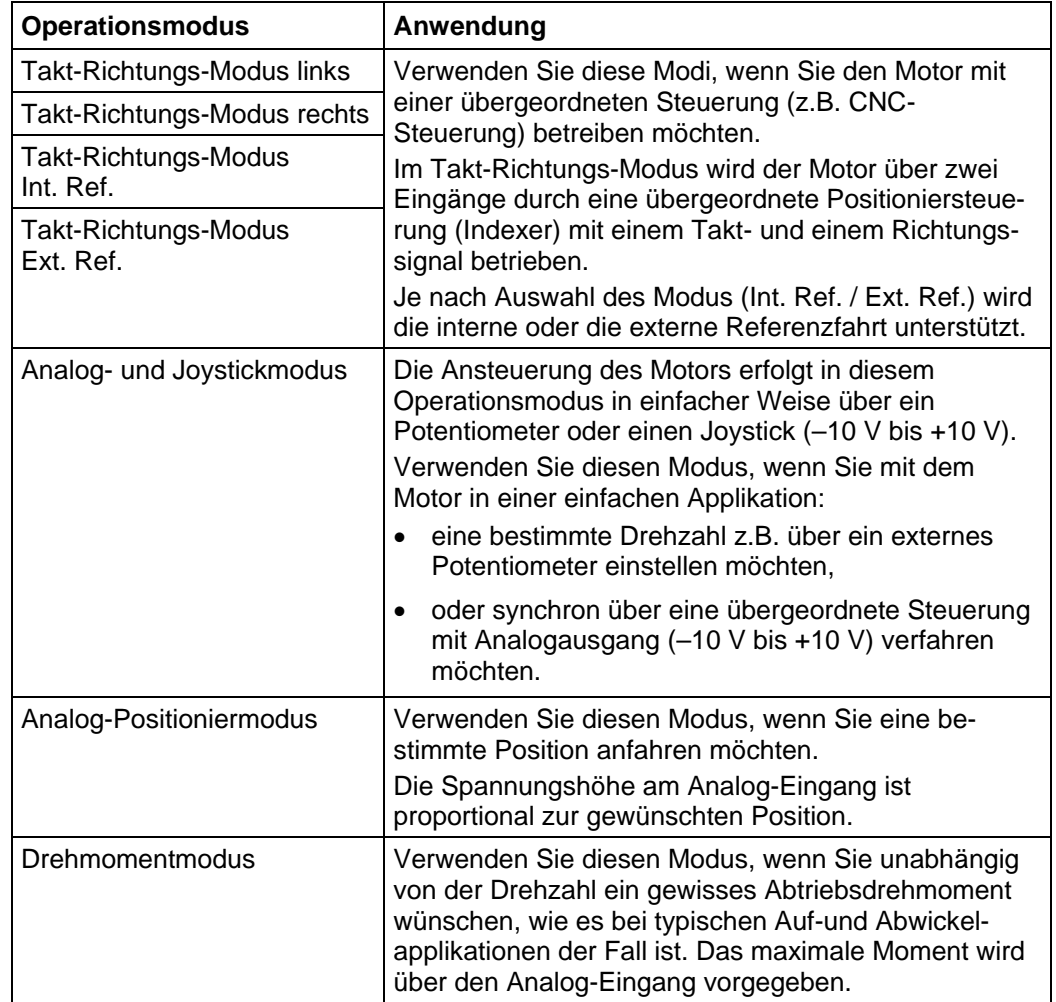

#### **Wahl des Operationsmodus in NanoPro**

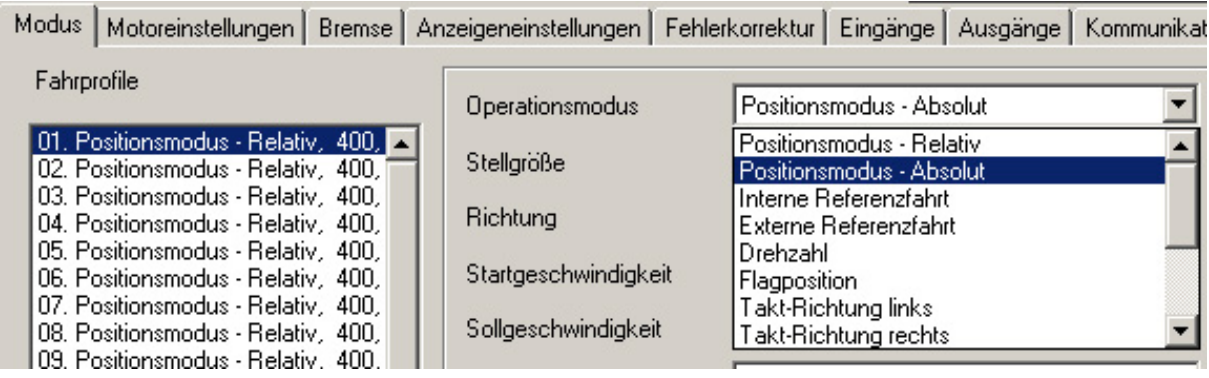

### <span id="page-27-0"></span>**4.2 CANopen-Operationsmodi**

#### **Einleitung**

Der Motor kann im CANopen-Betrieb mit insgesamt 5 verschiedenen Operationsmodi betrieben werden.

Nähere Informationen dazu finden Sie im separaten Handbuch zu NanoCAN.

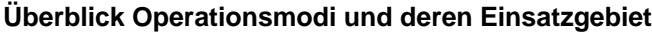

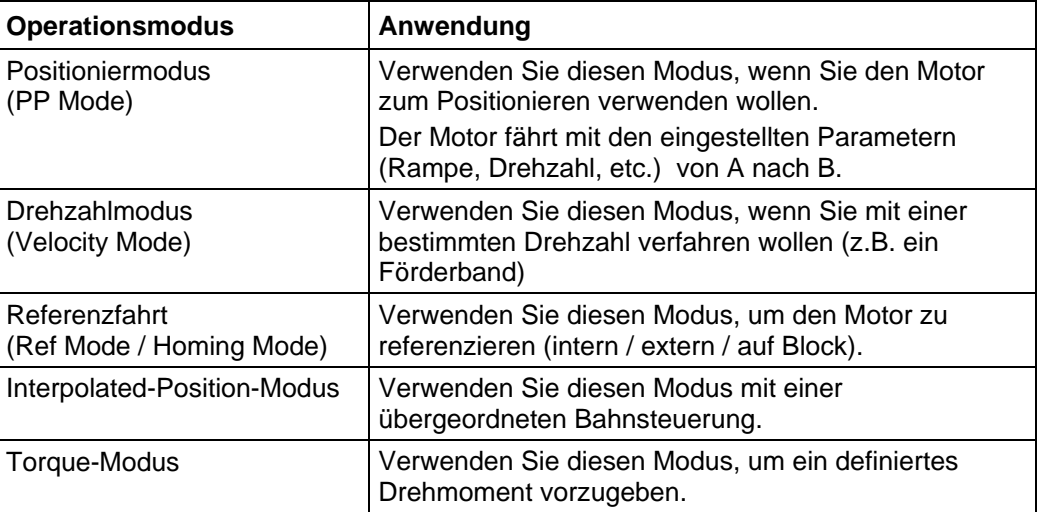

#### **Wahl des Operationsmodus in NanoCAN**

In der Registerkarte <Drive Modes> kann der Operationsmodus ausgewählt werden. Beim Aktivieren der Registerkarte wird sofort das entsprechende SDO in die Steuerung geschrieben, um den (ggf. zuvor) ausgewählten Operationsmodus zu aktivieren.

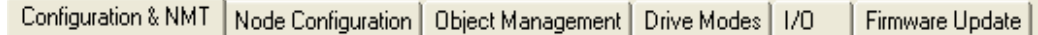

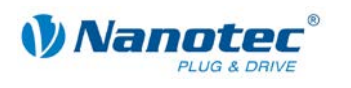

# **5 Fehlersuche und -behebung**

#### <span id="page-28-0"></span>**Vorgehensweise Fehlersuche und -behebung**

Gehen Sie bei der Fehlersuche und bei der Fehlerbehebung behutsam vor, um eine Beschädigung des Controllers zu vermeiden.

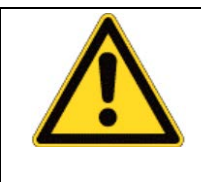

**Gefahr vor elektrischer Überspannung** Eine Betriebsspannung > 75 V und ein Vertauschen der Anschlüsse kann die Endstufe zerstören. Bei anliegender Betriebsspannung niemals den Motor trennen! Leitungen niemals unter Spannung trennen!

#### **Mögliche Fehler im seriellen Betrieb**

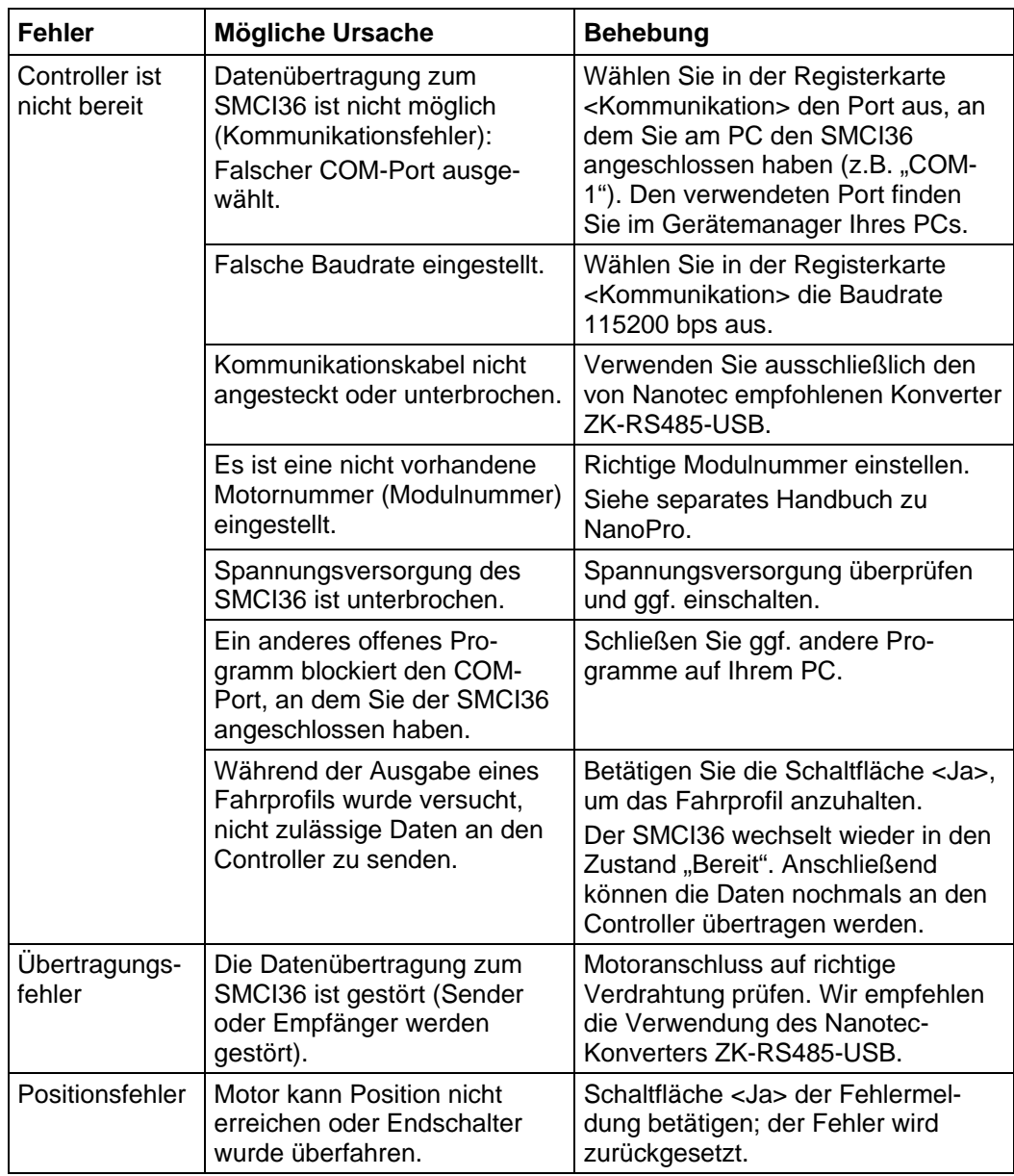

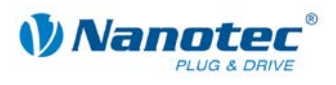

#### **Mögliche Fehler im CANopen-Betrieb**

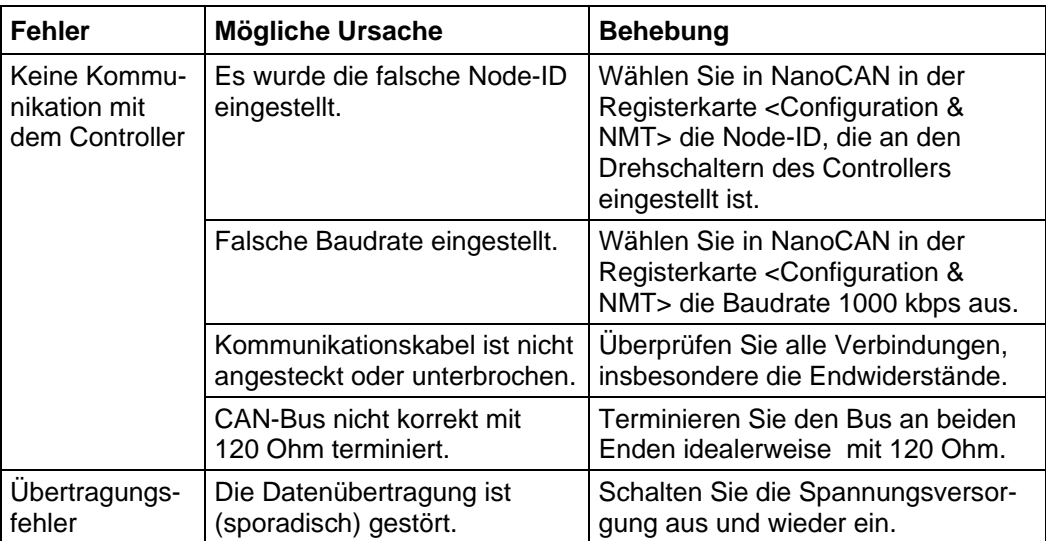

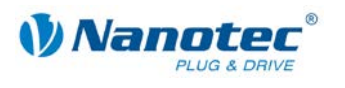

# **6 Technische Daten**

#### <span id="page-30-0"></span>**Elektrische Anschlüsse**

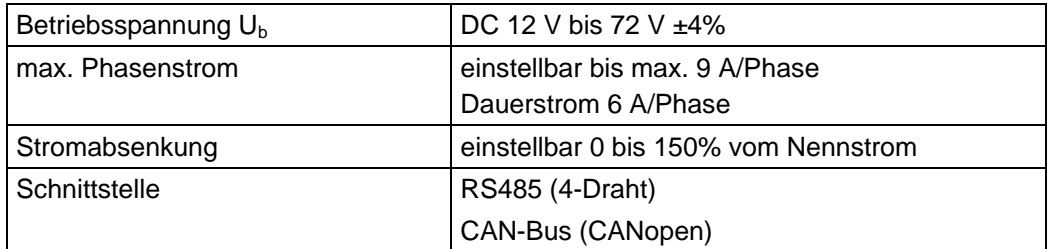

#### **Steuerungsparameter**

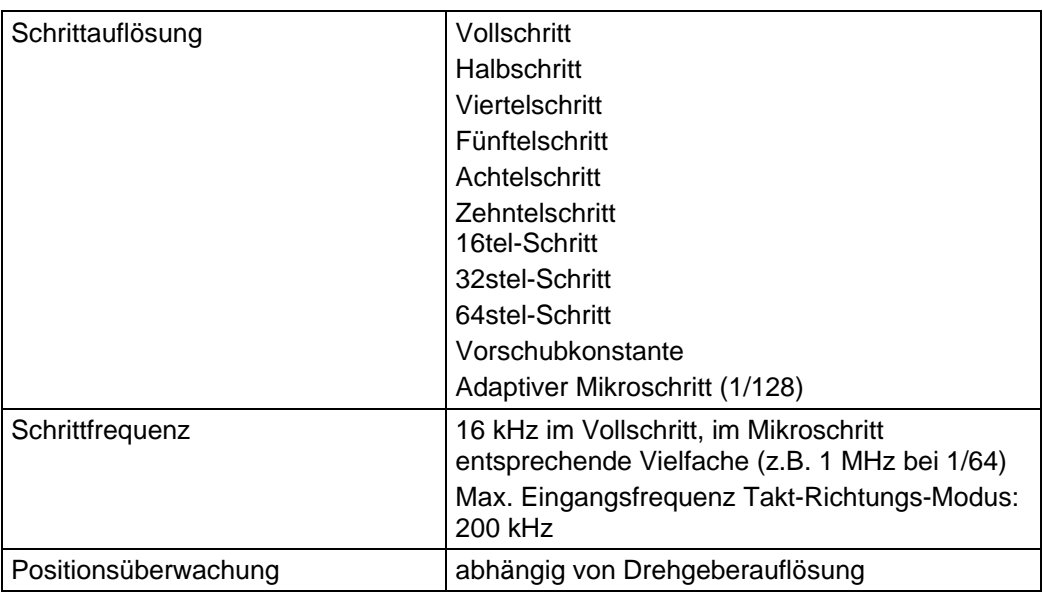

#### **Schutzschaltungen**

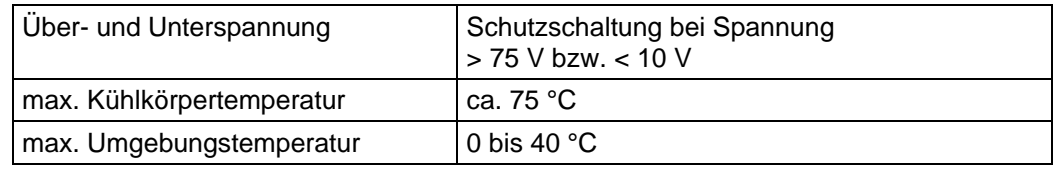

#### **Ein- und Ausgänge**

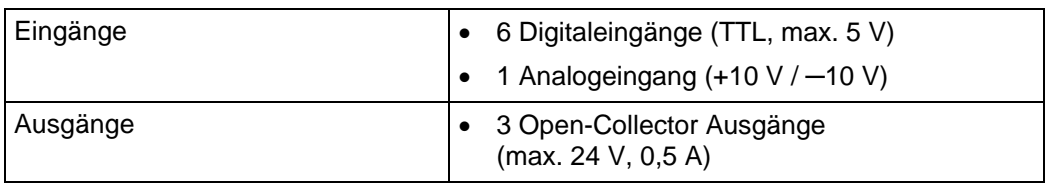

#### **Steckerbezeichnungen**

Folgende Stecker sind am SMCI36 vorhanden:

- Stecker X1, X2 und X5: JST-ZH
- Stecker X3 und X4: RIA Typ 059 Schraubklemme, 3,5 mm Rastermaß
- Stecker X14: Sub-D 9-polig, Buchse (Female)

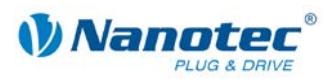

#### **Abmessungen SMCI36**

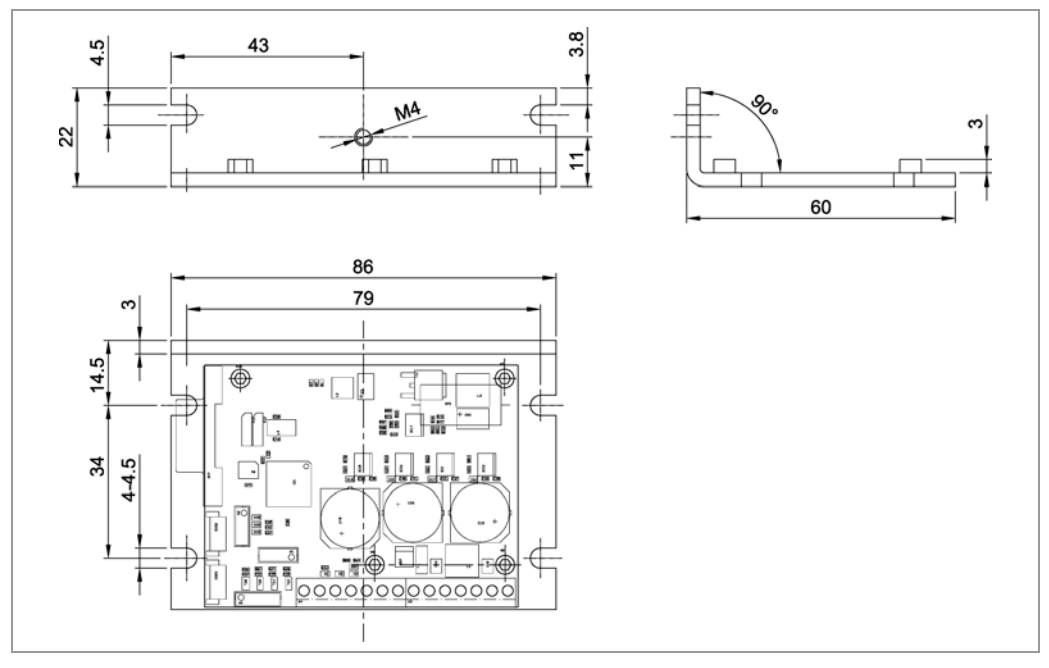

Komplette Maßblätter sind auf [www.nanotec.de](http://www.nanotec.de/) als Download erhältlich.

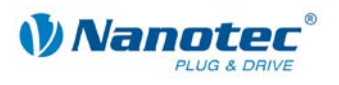

### <span id="page-32-0"></span>**Index**

### $\mathbf{A}$

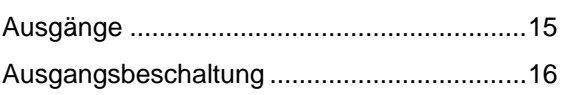

### $\overline{\mathbf{B}}$

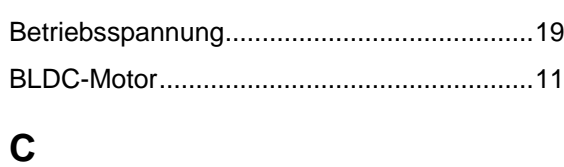

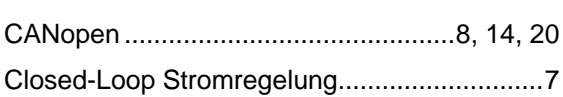

### D

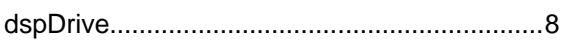

### $E$

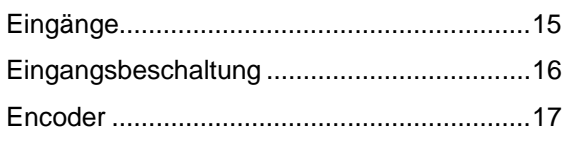

### $\overline{F}$

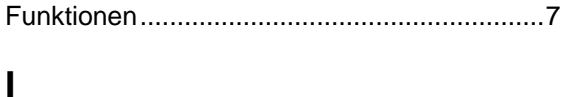

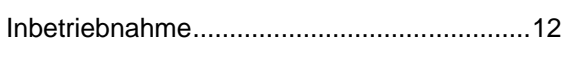

### $\mathbf{J}$

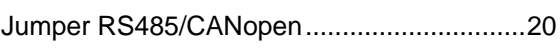

### M

Motoranschluss

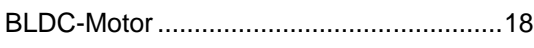

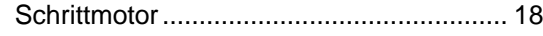

### $\mathbf N$

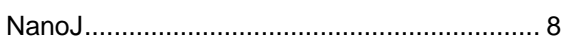

### $\mathbf 0$

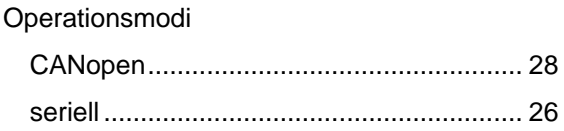

### $\mathsf{P}$

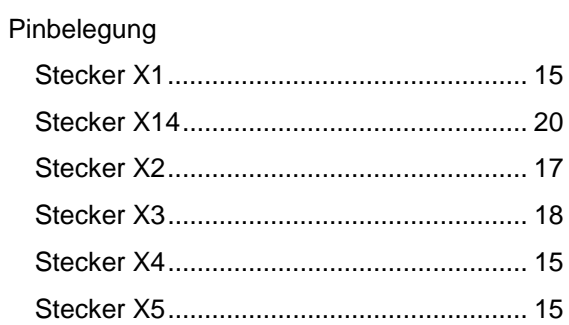

### $\mathsf{R}$

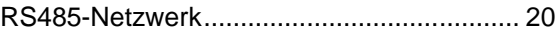

### $\mathbf S$

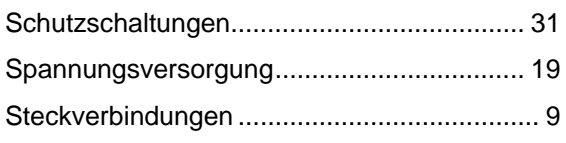

### Z

```
Zubehör Spannungsversorgung ................... 19
```